# **SIEMENS**

Système de contrôle de procédés

PCS 7 Lisezmoi V8.1 (Online)

SIMATIC

PCS<sub>7</sub>

Lisezmoi

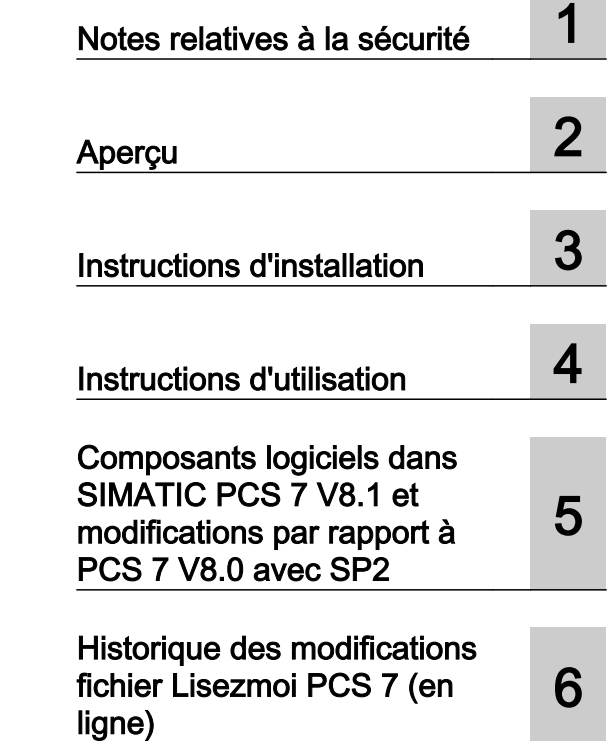

Version : 2015-01-19 (en ligne)

### Mentions légales

#### Signalétique d'avertissement

Ce manuel donne des consignes que vous devez respecter pour votre propre sécurité et pour éviter des dommages matériels. Les avertissements servant à votre sécurité personnelle sont accompagnés d'un triangle de danger, les avertissements concernant uniquement des dommages matériels sont dépourvus de ce triangle. Les avertissements sont représentés ci-après par ordre décroissant de niveau de risque.

#### DANGER

signifie que la non-application des mesures de sécurité appropriées entraîne la mort ou des blessures graves.

#### **ATTENTION**

signifie que la non-application des mesures de sécurité appropriées peut entraîner la mort ou des blessures graves.

#### PRUDENCE

signifie que la non-application des mesures de sécurité appropriées peut entraîner des blessures légères.

#### IMPORTANT

signifie que la non-application des mesures de sécurité appropriées peut entraîner un dommage matériel.

En présence de plusieurs niveaux de risque, c'est toujours l'avertissement correspondant au niveau le plus élevé qui est reproduit. Si un avertissement avec triangle de danger prévient des risques de dommages corporels, le même avertissement peut aussi contenir un avis de mise en garde contre des dommages matériels.

#### Personnes qualifiées

L'appareil/le système décrit dans cette documentation ne doit être manipulé que par du **personnel qualifié** pour chaque tâche spécifique. La documentation relative à cette tâche doit être observée, en particulier les consignes de sécurité et avertissements. Les personnes qualifiées sont, en raison de leur formation et de leur expérience, en mesure de reconnaître les risques liés au maniement de ce produit / système et de les éviter.

#### Utilisation des produits Siemens conforme à leur destination

Tenez compte des points suivants:

#### **ATTENTION**

Les produits Siemens ne doivent être utilisés que pour les cas d'application prévus dans le catalogue et dans la documentation technique correspondante. S'ils sont utilisés en liaison avec des produits et composants d'autres marques, ceux-ci doivent être recommandés ou agréés par Siemens. Le fonctionnement correct et sûr des produits suppose un transport, un entreposage, une mise en place, un montage, une mise en service, une utilisation et une maintenance dans les règles de l'art. Il faut respecter les conditions d'environnement admissibles ainsi que les indications dans les documentations afférentes.

#### Marques de fabrique

Toutes les désignations repérées par ® sont des marques déposées de Siemens AG. Les autres désignations dans ce document peuvent être des marques dont l'utilisation par des tiers à leurs propres fins peut enfreindre les droits de leurs propriétaires respectifs.

#### Exclusion de responsabilité

Nous avons vérifié la conformité du contenu du présent document avec le matériel et le logiciel qui y sont décrits. Ne pouvant toutefois exclure toute divergence, nous ne pouvons pas nous porter garants de la conformité intégrale. Si l'usage de ce manuel devait révéler des erreurs, nous en tiendrons compte et apporterons les corrections nécessaires dès la prochaine édition.

## **Sommaire**

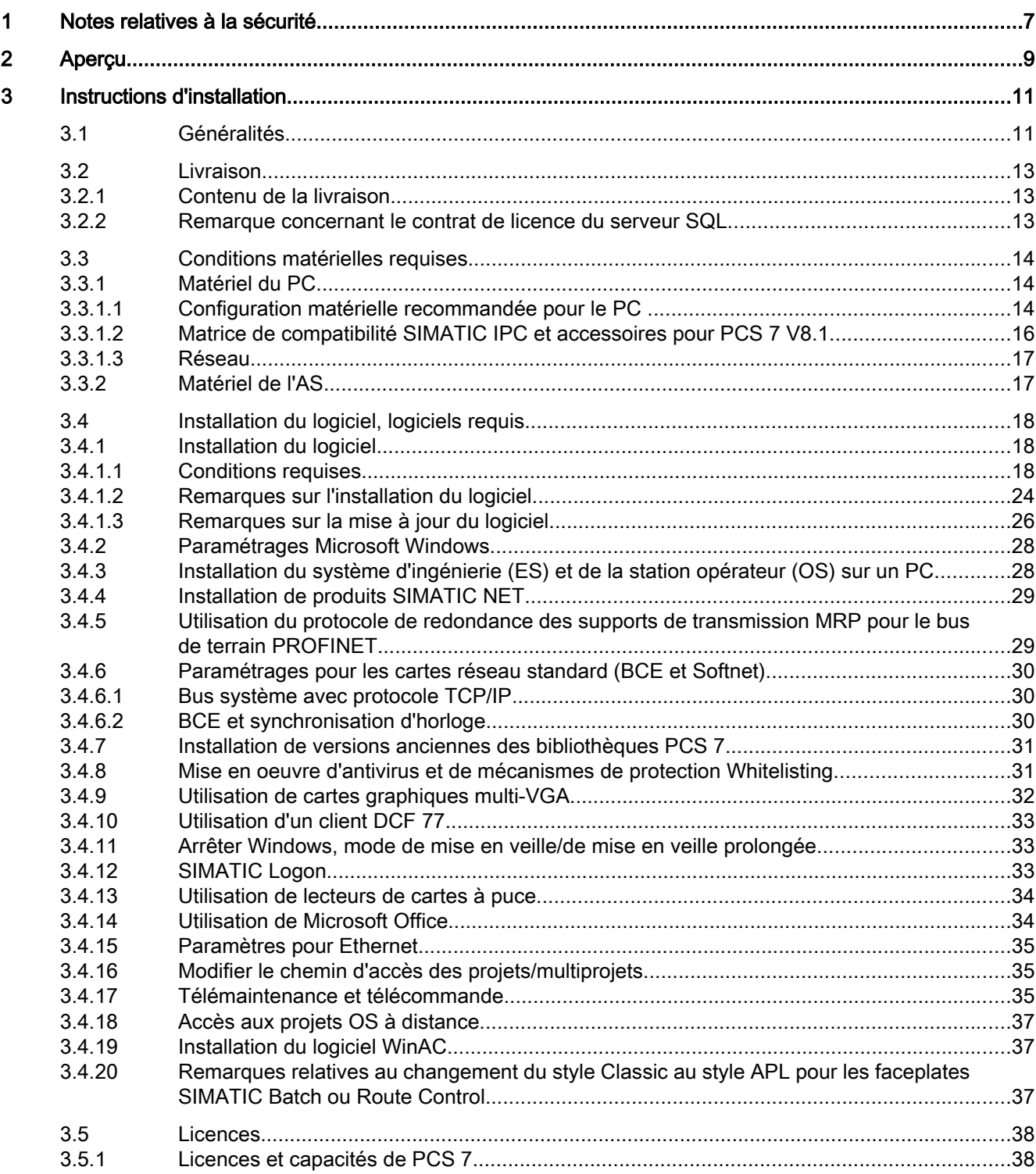

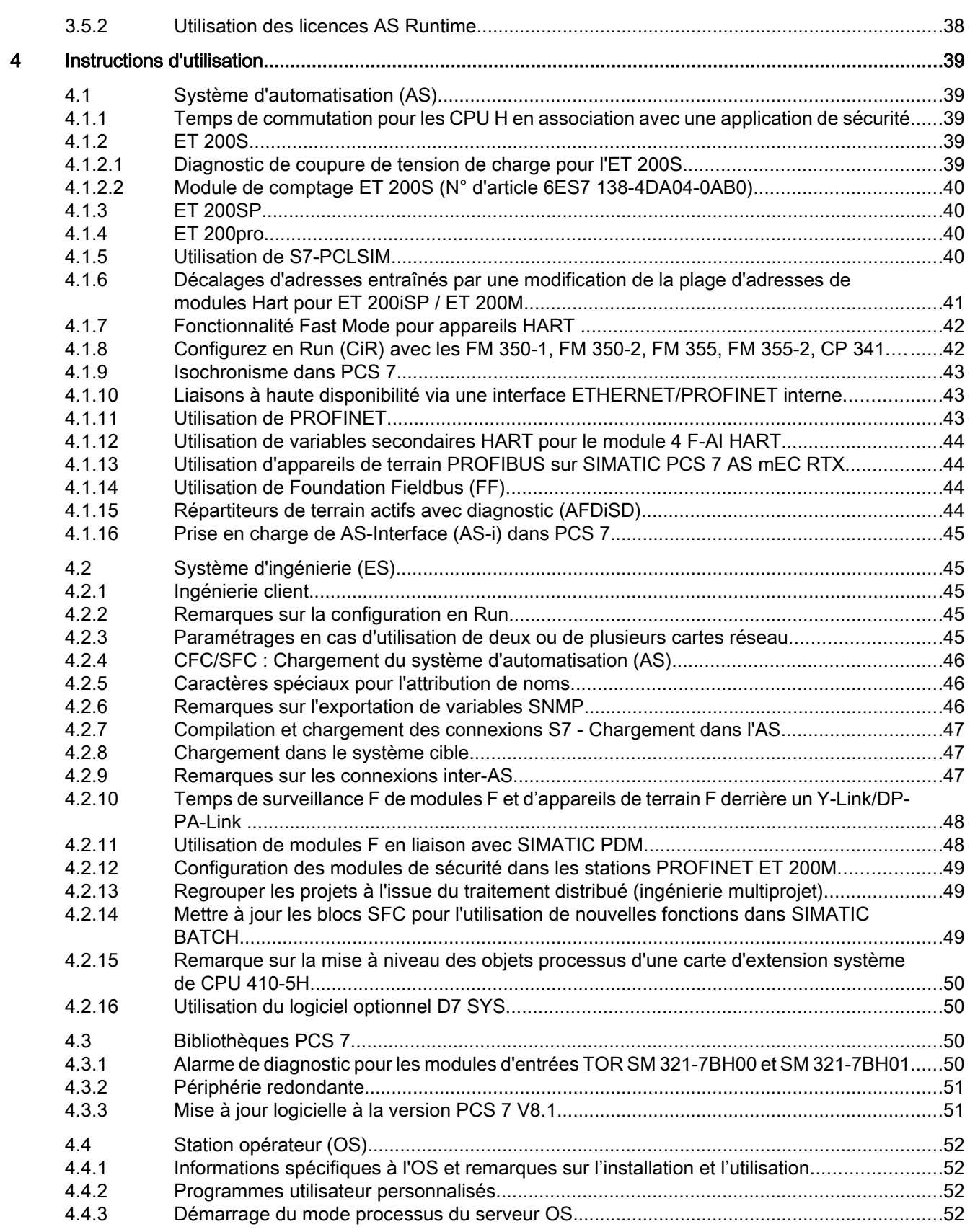

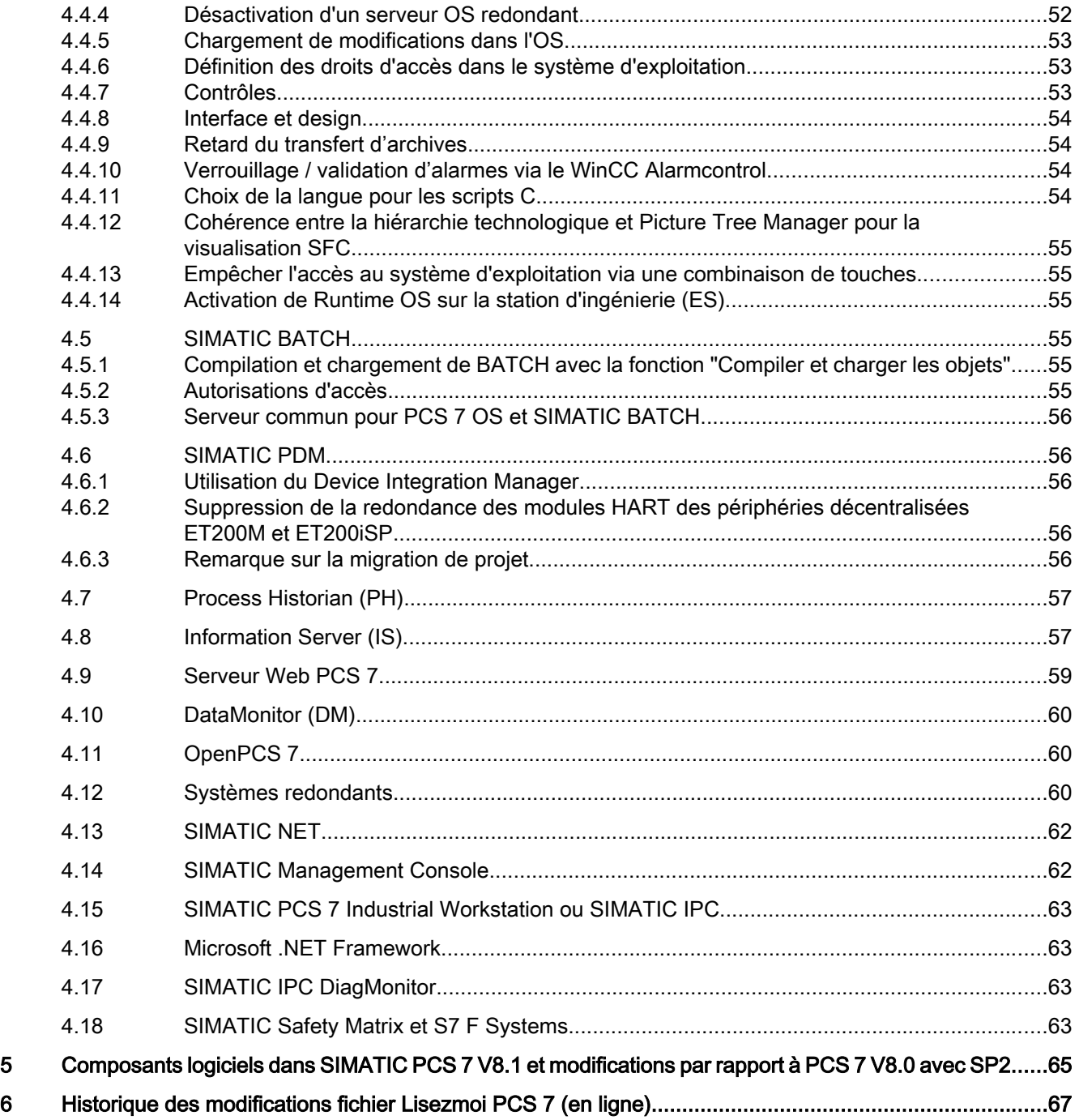

## <span id="page-6-0"></span>Notes relatives à la sécurité 1

Siemens commercialise des produits et solutions comprenant des fonctions de sécurité industrielle qui contribuent à une exploitation sûre des installations, solutions, machines, équipements et/ou réseaux. Ces fonctions jouent un rôle important dans un système global de sécurité industrielle. Dans cette optique, les produits et solutions Siemens font l'objet de développements continus. Siemens vous recommande donc vivement de vous tenir régulièrement informé des mises à jour des produits.

Pour garantir une exploitation fiable des produits et solutions Siemens, il est nécessaire de prendre des mesures de protection adéquates (par ex. concept de protection des cellules) et d'intégrer chaque composant dans un système de sécurité industrielle global et moderne. Veuillez également tenir compte des produits que vous utilisez et qui proviennent d'autres fabricants. Pour plus d'informations sur la sécurité industrielle, rendez-vous sur

● Lien Internet (<http://www.siemens.com/industrialsecurity>)

Afin de toujours être informé des mises à jour, n'hésitez pas à vous abonner à la newsletter d'un produit. Pour plus d"informations, consultez la rubrique :

● Lien Internet ([http://support.automation.siemens.com\)](http://support.automation.siemens.com)

Version des consignes Security : Version 3.4 (14.11.2013)

#### <span id="page-8-0"></span>**Remarque**

Veuillez lire attentivement le contenu de ce fichier, car il contient des informations et des compléments importants relatifs à PCS 7.

#### Les informations contenues dans ce fichier Lisezmoi sont prépondérantes à celles des manuels PCS 7.

Vous venez d'acquérir le logiciel SIMATIC PCS 7 V8.1.

SIMATIC PCS 7 est le système de conduite de processus d'avenir, intégré au concept d'automatisation "Totally Integrated Automation" de Siemens.

- Basé sur des composants matériels et logiciels SIMATIC résistants, conformes aux normes industrielles
- Architecture système décentralisée moderne
- Extensions simples et rapides de l'installation et optimisations durant le fonctionnement
- Evolutivité allant du petit système de laboratoire jusqu'au réseau d'installations
- Pour toutes les applications : applications Conti et Batch
- Pour toutes les industries : secteur des processus, secteur de la fabrication et secteurs hybrides
- Ingénierie efficace de l'ensemble de l'installation
- Intégration flexible et simple d'appareils de terrain et d'entraînements sur la base de PROFINET, PROFIBUS ou Foundation Fieldbus
- Technique de sécurité intégrée homogène certifiée TÜV
- Prise en charge des interfaces ouvertes basées sur des normes internationales comme OPC, par exemple
- Haute disponibilité grâce à la redondance à tous les niveaux
- Système de traitement par lots modulaire et évolutif SIMATIC BATCH
- Système flexible de contrôle de voies d'acheminement SIMATIC Route Control
- Conformité 21 CFR Partie 11

Nous vous souhaitons un franc succès et une agréable utilisation de SIMATIC PCS 7. Votre équipe PCS 7

## <span id="page-10-0"></span>Instructions d'installation 3

## 3.1 Généralités

#### Informations relatives à PCS 7 sur Internet

Toutes les informations sur les produits et la commande pour PCS 7 :

● Lien Internet ([http://www.siemens.com/PCS7\)](http://www.siemens.com/PCS7)

Récapitulatif des principales informations techniques et solutions pour PCS 7 sur l'Industry Online Support :

● Lien Internet (<http://www.siemens.com/industry/onlinesupport/pcs7>)

Toutes les informations sur le support et service sur l'Industry Online Support :

● Lien Internet ([http://support.automation.siemens.com\)](http://support.automation.siemens.com) Vous pouvez également utiliser ce lien pour vous abonner à la newsletter qui vous fournit constamment les informations actuelles sur les produits.

### Contenu du fichier Lisezmoi de PCS 7

Le fichier PCS 7 Lisezmoi de PCS 7 V8.1 est disponible en deux versions :

1. Lisezmoi PCS 7 (offline)

Il s'agit de la version installée via le Setup de PCS 7. Ce fichier contient uniquement des remarques générales et des liens vers les documents disponibles sur Internet.

2. Lisezmoi PCS 7 (online)

Il s'agit de la version contenant toutes les informations sur l'installation et l'utilisation de PCS 7 dans la forme connue.

Pour des raisons d'actualité, ce fichier est uniquement disponible sur Internet. Vous pouvez télécharger la version la plus récente de ce document sur Industry Online Support, sous l'ID de contribution 101094704 :

– Lien Internet (<http://support.automation.siemens.com/WW/view/fr/101094704>)

#### **Remarque**

Avant de procéder à l'installation ou à l'utilisation de PCS 7 V8.1, consultez impérativement les informations contenues dans la dernière version du fichier Lisezmoi PCS 7 (online).

Chaque produit est accompagné d'informations spécifiques sous forme de fichiers Lisezmoi.

Le contenu de ces fichiers Lisezmoi est également valable pour l'utilisation des produits PCS 7.

3.1 Généralités

## Manuels électroniques et système d'aide de PCS 7

#### Manuels préinstallés

Les documentations PCS 7 suivantes sont déjà disponibles sur votre ordinateur après l'installation de PCS 7 :

- Vous trouverez les documentations suivantes dans SIMATIC > Documentation ou Informations produit dans le menu de démarrage de Windows :
	- PCS 7 Panorama de l'offre (PDF)
	- PCS 7 Instructions de service OS Conduite du process (PDF)
	- PCS 7 Manuel de mise en œuvre Configuration PC (PDF)
	- PCS 7 Manuel de configuration Système d'ingénierie (PDF)
	- PCS 7 Manuel de configuration Station opérateur (PDF)

Vous pouvez également consulter ces documentations à tout moment sur le DVD SIMATIC PCS 7 DVD 1/2, dans le dossier "\_Manuals\Français" ou "\_Product\_Information\Français".

#### Documentation complète de PCS 7 sur Internet et mise à jour des documents

L'ensemble de la documentation de PCS 7 est disponible en plusieurs langues sur Internet à l'adresse suivante :

● Lien Internet [\(http://www.siemens.com/pcs7-documentation\)](http://www.siemens.com/pcs7-documentation)

Vous avez en outre la possibilité de mettre à jour le système d'aide PCS 7 installé et d'installer ultérieurement la documentation système PCS 7. Le "PCS 7 Documentation Portal Setup" requis à cet effet est disponible pour téléchargement sur Industry Online Support, sous l'ID de contribution 101140601 :

● Lien de téléchargement [\(http://support.automation.siemens.com/WW/view/fr/101140601\)](http://support.automation.siemens.com/WW/view/fr/101140601)

#### **Remarque**

#### Actualité des documents disponibles en ligne

Les documents disponibles en ligne sont, le cas échéant, plus actuels que ceux installés via le Setup PCS 7. Les informations contenues dans les documents disponibles en ligne prévalent donc sur le contenu des documents installés.

#### Information sur les documents modifiés

Pour être informé des modifications du fichier Lisezmoi de PCS 7 et des autres documentations PCS 7, nous vous recommandons de vous abonner à la newsletter sur l'Industry Online Support :

● Lien Internet [\(http://support.automation.siemens.com\)](http://support.automation.siemens.com)

3.2 Livraison

## <span id="page-12-0"></span>3.2 Livraison

## 3.2.1 Contenu de la livraison

La livraison de l'un des produits listés dans le tableau suivant comprend le support d'installation requis pour le produit en question :

● DVD SIMATIC PCS 7 : 2 DVD dans un boîtier ou comme logiciel à télécharger

ou

- DVD SIMATIC PCS 7 ASIA : 2 DVD dans un boîtier
- Certificate of License
- Les clés de licence requises pour l'utilisation du logiciel du produit livré se trouvent sur la carte mémoire flash de clé de licence.

Pour simplifier la gestion de vos licences, vous pouvez enregistrer sur cette carte mémoire flash les clés de licence d'autres produits SIMATIC PCS 7. Les autorisations de produits SIMATIC antérieurs doivent obligatoirement être enregistrées sur des disquettes d'autorisation.

## 3.2.2 Remarque concernant le contrat de licence du serveur SQL

Vérifiez que SIMATIC PCS 7 comporte également les logiciels serveur SQL licenciés par Microsoft Corporation. En utilisant SIMATIC PCS 7, vous reconnaissez et acceptez les conditions du contrat de licence SQL-Server de Microsoft ci-joint applicable à l'utilisateur final et acceptez de vous y conformer.

Le "SQL-Server" de Microsoft livré avec PCS 7 ne doit pas être utilisé en dehors de l'environnement de PCS 7 sans accord écrit préalable de Siemens.

<span id="page-13-0"></span>3.3 Conditions matérielles requises

## 3.3 Conditions matérielles requises

3.3.1 Matériel du PC

## 3.3.1.1 Configuration matérielle recommandée pour le PC

### Equipement recommandé pour le matériel de base

Nous recommandons, pour les composants de PC, l'équipement suivant (un équipement plus puissant est avantageux) :

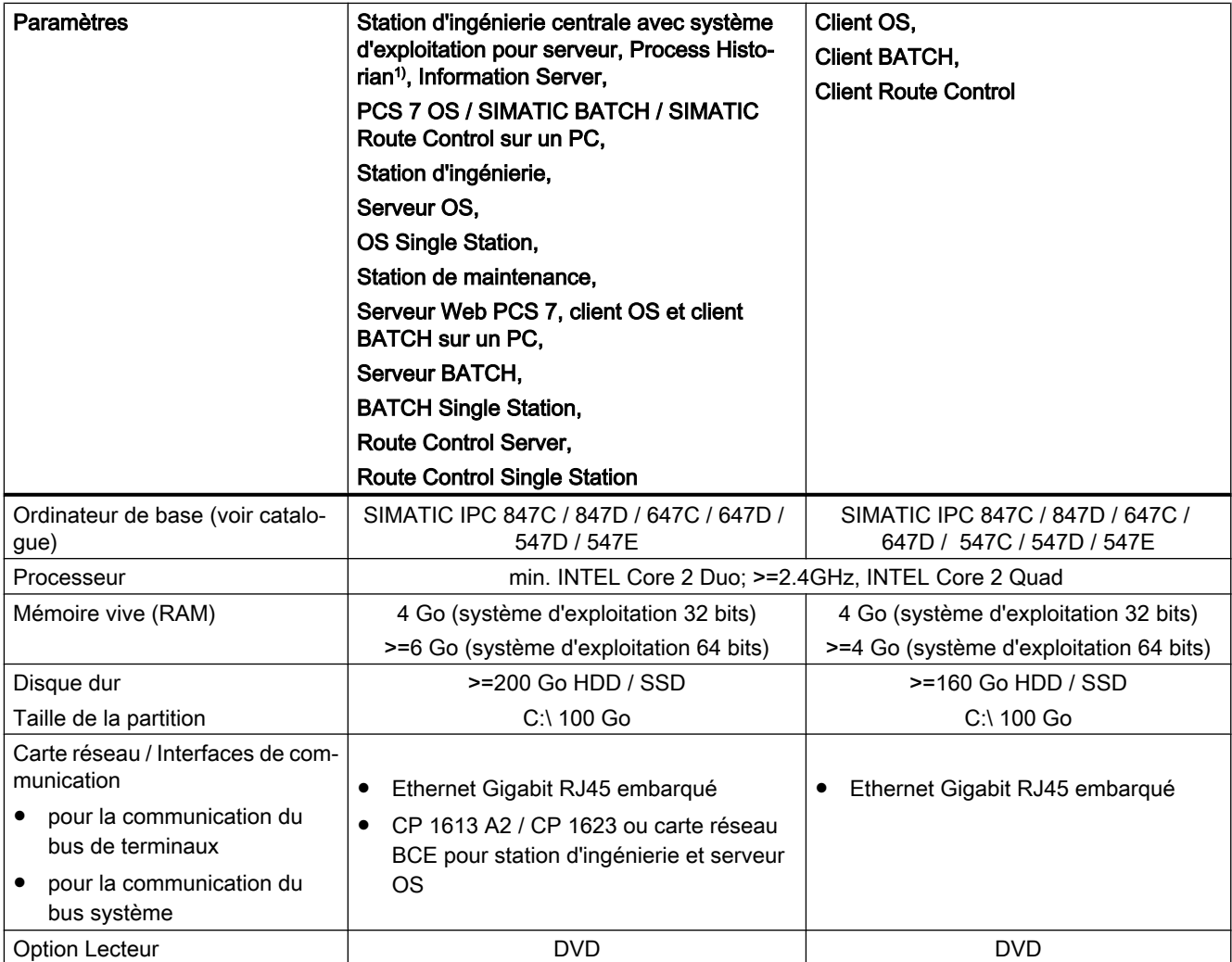

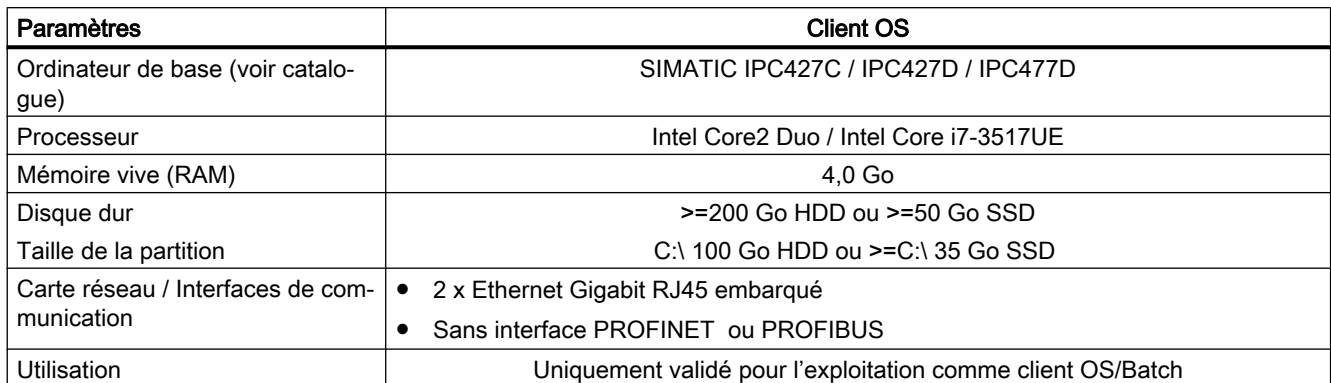

Nous recommandons l'équipement suivant (un équipement plus puissant est avantageux) pour les composants Box / Microbox :

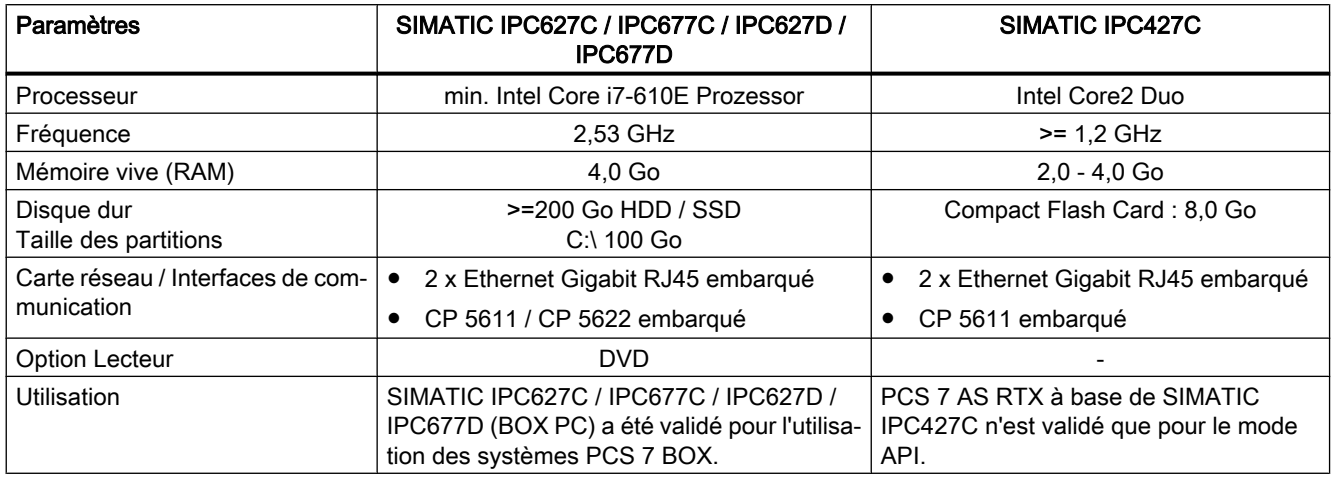

#### Remarque

Tenez compte de la note ci-après :

- Pour une ingénierie multiprojet, il est utile d'utiliser pour les stations d'ingénierie des PC à fréquence d'horloge plus élevée, à mémoire centrale et disque dur plus volumineux et à lecteur de disques plus rapide. Nous recommandons en plus de la recommandation Microsoft "15% d'espace mémoire libre" de réserver au moins 2 Go d'espace mémoire libre (selon la taille du projet) sur la partition système.
- <sup>1)</sup> Veuillez également tenir compte, lors de l'utilisation de Process Historian, des consignes du chapitre "Configuration matérielle requise" dans le manuel de mise en œuvre Process Historian 2014.

#### Pour plus d'informations...

- Catalogue ST PCS 7 pour V8.1
- Catalogue Add On ST PCS 7 pour V8.1

<span id="page-15-0"></span>3.3 Conditions matérielles requises

## 3.3.1.2 Matrice de compatibilité SIMATIC IPC et accessoires pour PCS 7 V8.1

## Matrice de compatibilité SIMATIC IPC et accessoires pour PCS 7 V8.1

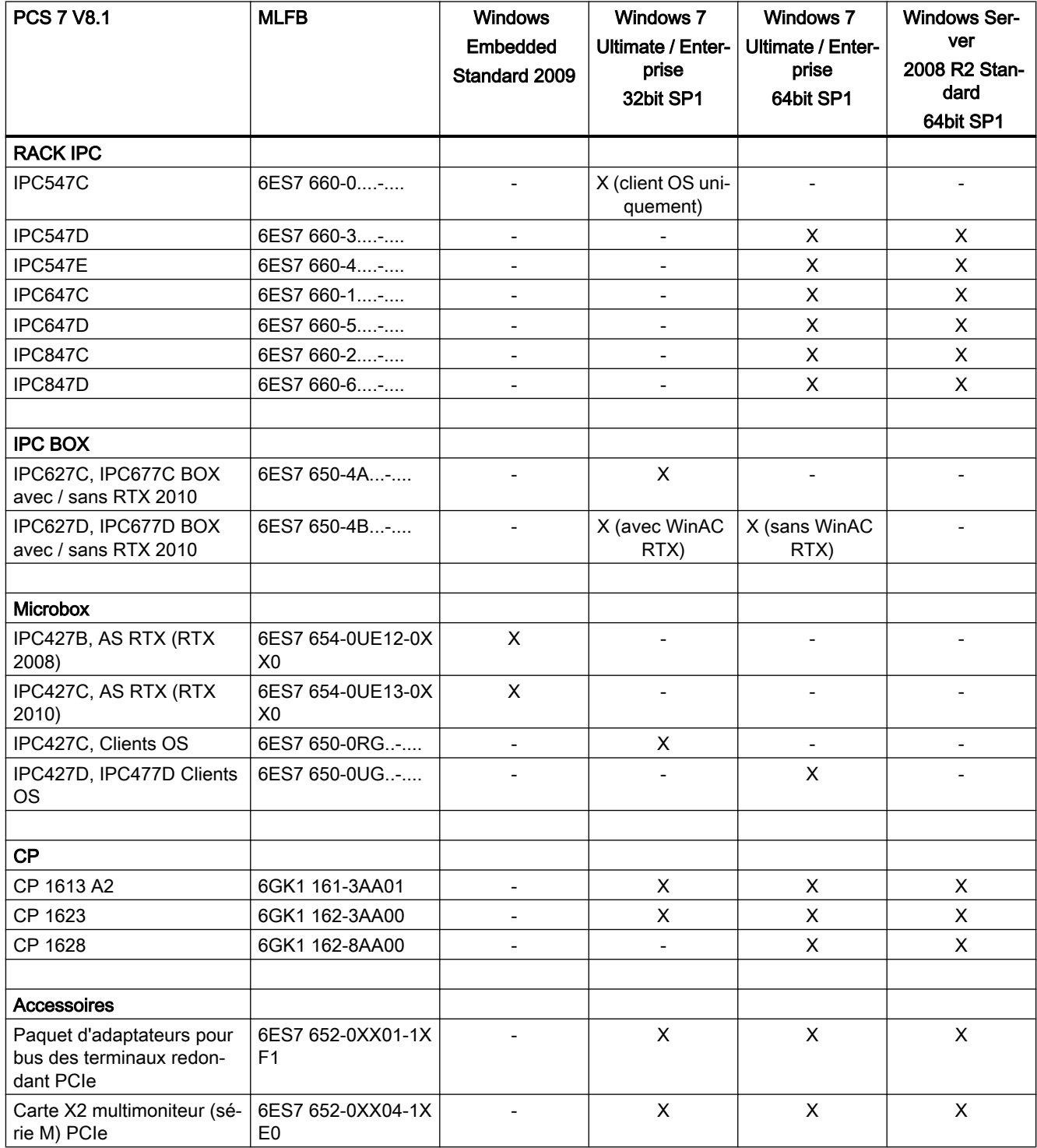

3.3 Conditions matérielles requises

<span id="page-16-0"></span>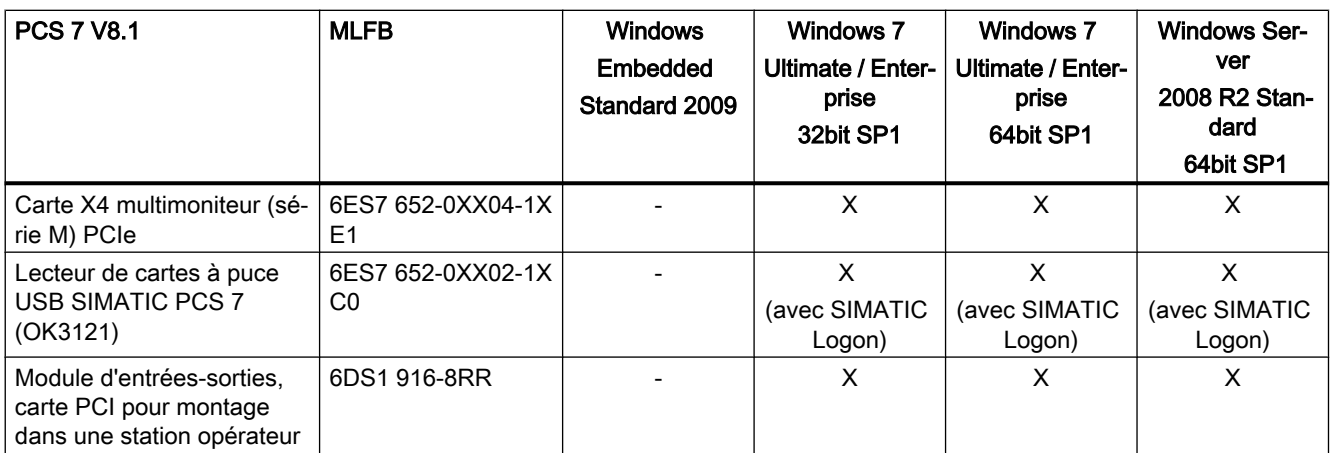

## 3.3.1.3 Réseau

#### Configuration du réseau

Le réseau des systèmes PCS 7 doit être isolé au moyen de commutateurs, de routeurs ou de passerelles de sorte qu'aucune perturbation externe ne puisse atteindre le réseau PCS 7.

Pour obtenir des recommandations à ce sujet, référez-vous au document :

● PCS 7 concept de sécurité PCS 7 & WinCC (Base)

Ce document peut être téléchargé sur Industry Online Support, sous l'ID de contribution 60119725 :

● Lien de téléchargement (<http://support.automation.siemens.com/WW/view/fr/60119725>)

## 3.3.2 Matériel de l'AS

#### Documentation relative au matériel

Les versions des composants matériels de l'AS qui sont autorisées pour PCS 7 V8.1 sont décrites dans le manuel "PCS 7 - Modules approuvés". Vous trouverez ce document sur la page Internet Documentation technique de SIMATIC PCS 7 :

● Lien Internet ([www.siemens.com/pcs7-documentation\)](http://www.siemens.com/pcs7-documentation)

### <span id="page-17-0"></span>CPU 6ES7 414-3EM05-0AB0, 6ES7 416-3ER05-0AB0, 6ES7 414-3EM06-0AB0 et 6ES7 416-3ES06-0AB0

#### Synchronisation d'horloge

- Quand l'interface ETHERNET/PROFINET interne est utilisée, ces types de CPU ne peuvent être synchronisés qu'avec le procédé NTP. A cet effet, nous vous recommandons l'utilisation de l'horloge centrale d'installation SICLOCK TC 400. Pour les CPU utilisées jusqu'à présent, nous vous recommandons de continuer à utiliser le procédé SIMATIC.
- Vous trouverez des informations sur SICLOCK TC 100 / TC 400 dans la Description fonctionnelle "Synchronisation d'horloge PCS 7". Vous trouverez ce document sur la page Internet Documentation technique de SIMATIC PCS<sub>7</sub>:
	- Lien Internet ([www.siemens.com/pcs7-documentation\)](http://www.siemens.com/pcs7-documentation)

## 3.4 Installation du logiciel, logiciels requis

- 3.4.1 Installation du logiciel
- 3.4.1.1 Conditions requises

#### Systèmes d'exploitation approuvés

Les systèmes d'exploitation suivants sont pris en charge dans PCS 7 V8.1 :

- Windows 7 Ultimate / Enterprise SP1 (32Bit)
- Windows 7 Ultimate / Enterprise SP1 (64Bit)
- Windows Server 2008 R2 SP1 Standard Edition (64 Bit)

#### **Remarque**

#### Architectures de processeur autorisées

Parmi les architectures de processeur prenant en charge l'adressage mémoire 64 bits, seule la plateforme x64 est prise en charge

Les systèmes avec architecture CPU Intel Itanium (IA64) ne sont pas pris en charge.

Toutes les configurations ne sont pas adaptées pour chaque système d'exploitation. Le tableau suivant indique l'affectation des configurations courantes de PCS 7 aux systèmes d'exploitation : Avant l'installation, assurez-vous également que le produit que vous vous

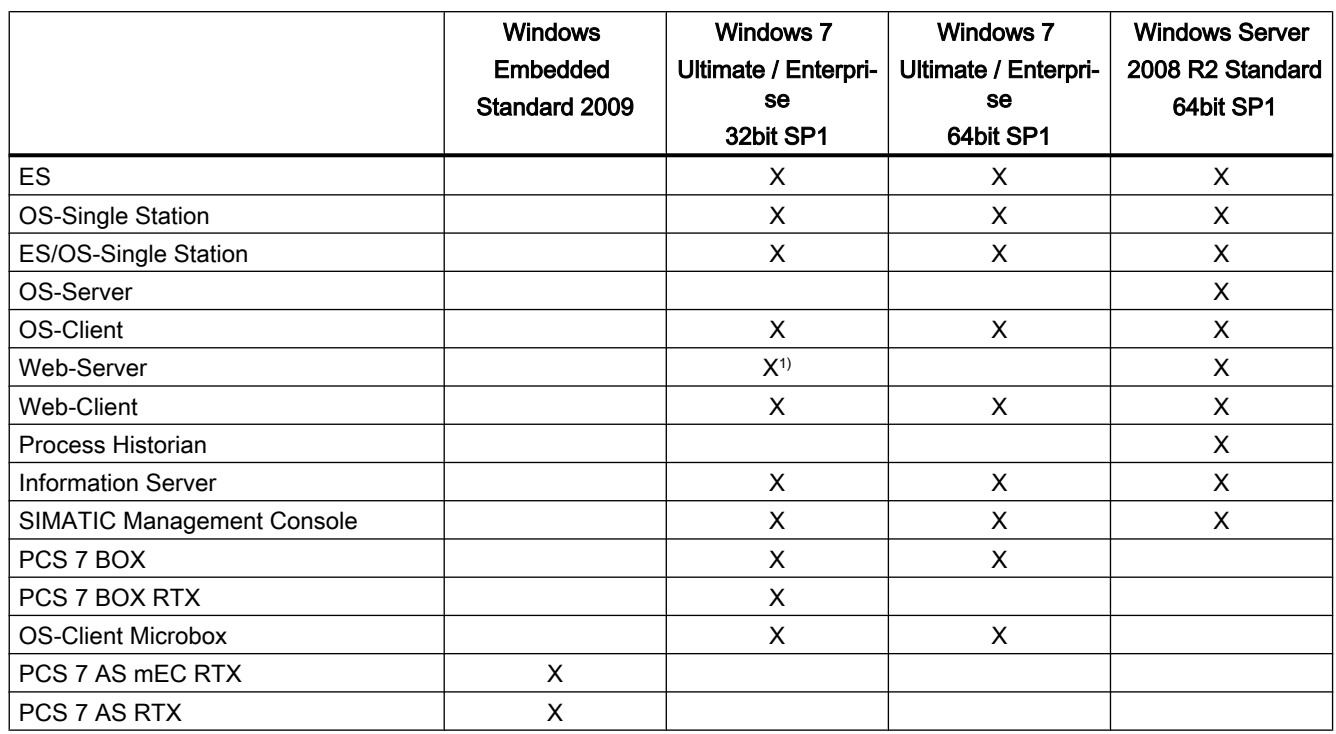

apprêtez à installer est compatible avec le système d'exploitation souhaité en vous référant aux fichiers lisezmoi spécifiques au produit.

1) uniquement sur système ES ou OS monoposte

#### Microsoft Internet Explorer

Internet Explorer 11 uniquement est autorisé.

● Lien Internet ([http://windows.microsoft.com/fr-fr/internet-explorer/ie-11-worldwide](http://windows.microsoft.com/fr-fr/internet-explorer/ie-11-worldwide-languages)[languages](http://windows.microsoft.com/fr-fr/internet-explorer/ie-11-worldwide-languages))

#### Remarque :

Au cours de l'installation, Internet Explorer 11 essaie d'installer automatiquement les correctifs Microsoft (KB) requis. Si l'installation échoue, en raison, par exemple, de l'impossibilité d'établir une connexion Internet, le processus d'installation est interrompu. Dans ce cas, vous devez procéder manuellement à l'installation des KB requis avant de pouvoir installer Internet Explorer 11.

● Lien Internet (<http://support.microsoft.com/kb/2872074>)

#### Microsoft .Net Framework

Pour les systèmes d'exploitation équipés de Windows 7 et Windows Server 2008 R2, il faut activer la fonctionnalité Microsoft .NET Framework avant l'installation du logiciel PCS 7.

● Pour Windows 7 : Panneau de configuration -> Programmes et fonctionnalités -> Activer des fonctionnalités Windows

● Pour Windows Server 2008 R2 sous : Panneau de configuration -> Programmes et fonctionnalités -> Activer des fonctionnalités Windows -> Gestionnaire de serveur -> Fonctionnalités

#### Microsoft SQL-Server

Microsoft SQL Server 2008 R2 Service Pack 2 est automatiquement installé par le Setup général PCS 7. Le nom de l'ordinateur doit être défini avant l'installation de SQL Server. Le nom de l'ordinateur ne doit plus être modifié ultérieurement.

#### Remarques sur l'installation du système d'exploitation

Assurez-vous avant l'installation de PCS 7, que le bon système d'exploitation pour la fonction PCS 7 prévue se trouve bien sur l'ordinateur. Réinstallez sinon le système d'exploitation sur l'ordinateur.

L'utilisation d'utilitaires comme Windows EasyTransfer pour le transfert des données et des paramétrages entre différents systèmes d'exploitation ou bien la mise à niveau directe de Windows Vista à Windows 7 ne sont pas autorisés.

L'utilisation des fonctionnalités de système d'exploitation suivantes n'est pas autorisée pour PCS<sub>7</sub>:

- Mode XP (uniquement disponible sur Windows 7)
- Groupe résidentiel (uniquement disponible sur Windows 7)
- Contrôle parental (uniquement disponible sur Windows 7)
- Windows Defender
- BitLocker
- Changement rapide d'utilisateur (l'application de cette fonctionnalité peut être bloquée par l'administrateur via une stratégie de groupe). Vous trouverez plus d'informations sur la marche à suivre sur le DVD 1/2 de SIMATIC PCS 7 dans le dossier Manuals\Français "PCS 7 - Configuration PC.pdf" dans le chapitre "Comment désactiver la fonction Changement d'utilisateur")

#### Utilisation de cartes réseau INTEL

Si vous utilisez une carte réseau INTEL, installez le pilote correspondant à votre type d'appareil et au système d'exploitation qui se trouve sous "01\_Drivers\NETWORK\Intel" sur le "PCS 7 Software Support & Tools DVD 2014.02" du "PCS 7 V8.x Software Support Package" à commander séparément (numéro d'article 6ES7 650-4XX08-0YT8).

#### Service de mise à jour de logiciels Windows (WSUS)

Avec le service de mise à jour de logiciels Windows (WSUS), aucune version de logiciel autre que celles décrites comme conditions requises pour l'installation dans le présent document ne doit être installée. Il peut s'agir de Service Packs pour les systèmes d'exploitation Microsoft, SQL Server, Office ainsi que de nouvelles versions Internet Explorer.

Les Security Patches publiés sous le numéro de contribution 18490004 ne sont pas concernés :

● Lien Internet ([http://support.automation.siemens.com/WW/view/fr/18490004\)](http://support.automation.siemens.com/WW/view/fr/18490004)

### Contrôleur de domaine (DC) autorisé

- Contrôleur de domaine (DC) pour Windows Server 2008 R2 SP1 (Standard Edition)
- Contrôleur de domaine (DC) pour Windows Server 2012 (Standard Edition)

#### Langues pour le système d'exploitation

Pour utiliser PCS 7 il est impératif de configurer la langue cible et la région voulues dans l'ensemble des paramètres linguistiques et régionaux de Windows. Tous les paramètres disponibles sous "Région et langue" sont concernés.

Si vous utilisez PCS 7 ASIA, effectuez les paramétrages suivants dans les options régionales et linguistiques de Windows :

- Pour la "Langue pour programme incompatible Unicode" sélectionnez "Chinois (Rép. pop. de Chine)". Vous devez procéder à ces paramétrages avant d'installer le logiciel PCS 7.
- Pour la "Langue d'affichage", sélectionnez "Anglais (USA)", si vous avez sélectionné l'anglais comme langue d'interface utilisateur PCS 7.
- Pour la "Langue d'affichage", sélectionnez "Anglais (USA)" ou "Chinois (simplifié)", si vous avez sélectionné le chinois comme langue d'interface utilisateur PCS 7.
- Pour "Format", sélectionnez "Chinois (Rép. pop. de Chine)".

#### Règles pour les noms d'ordinateur

Le choix du nom de l'ordinateur est déterminant pour l'ensemble de la configuration du projet :

- Caractères non autorisés : . , ; : ! ? " ' ^ ´ ` ~ + = / \ | @ \* # \$ % & §  $\degree$  () [  $\}$  < > espace, tiret ("-"), tiret bas ("\_")
- 15 caractères maximum
- Seulement des majuscules
- Le premier caractère doit être une lettre.

Il est surtout recommandé d'utiliser exclusivement des caractères alphanumériques pour le nom de l'ordinateur. Choisissez donc un nom comprenant uniquement des lettres latines en majuscule (A-Z) et des chiffres (0-9), qui commence par une lettre et qui ne dépasse pas 15 caractères.

#### Avant l'installation du logiciel PCS 7

● Message Queuing doit être installé pour PCS 7.

Si nécessaire, les correctifs Microsoft suivants sont automatiquement installés par le programme d'installation général PCS 7 en fonction du système d'exploitation installé et du type d'installation :

- KB979231 pour Windows Server 2008
- KB2483185 pour Windows Server 2008
- KB908002 pour Microsoft .NET Framework 2.0
- KB2905569 pour systèmes d'exploitation 64 bits (l'installation de ce correctif de Microsoft requiert le redémarrage de l'ordinateur)
- KB2516889 pour Windows Server 2008 R2 et Windows 7
- KB2554746 pour Windows Server 2008 R2 et Windows 7 (l'installation de ce correctif Microsoft requiert le redémarrage de l'ordinateur)
- KB2938478 pour Windows Server 2008 R2

#### Paramètres de sécurité

Vous trouverez des informations relatives aux paramétrages de sécurité sur le DVD 1/2 de SIMATIC PCS 7, dans le dossier \_Manuals\Français "PCS 7 - Configurations PC.pdf", aux chapitres "Paramètres de sécurité de la configuration PC" et "Pare-feu".

Le fonctionnement correct du logiciel PCS 7 nécessite des paramétrages dans la base de registre, dans la configuration DCOM et dans la liste des exceptions du pare-feu de Windows.

Avant le début de l'installation, la boîte de dialogue "Setup - Paramètres système" s'affiche. Elle contient la liste des paramètres système à modifier. Afin de pouvoir poursuivre le programme d'installation, vous devez accepter la modification de ces paramètres système.

#### Remarque

Tenez compte de la note ci-après :

- Les paramétrages doivent être de nouveau appliqués après un changement d'environnement de travail (domaine, groupe de travail) via la commande de menu Démarrer > Programmes > Siemens Automation > Security Controller > Répéter les paramètres. Lorsque le PC est inclus dans le domaine et qu'il est redémarré, démarrez le Security Controller. Veuillez tenir compte du fait que les services Windows nécessaires au Security Controller ne sont pas immédiatement disponibles après l'ouverture d'une session Windows. Si aucune entrée n'est affichée dans la zone d'affichage, veuillez exécuter de nouveau l'outil peu après.
- Les paramètres de la liste d'exception du pare-feu Windows sont réglés de manière à être valables pour la zone de leur propre réseau (sous-réseau). Si vos stations PC se trouvent dans différents réseaux (sous-réseaux), vous devez modifier manuellement cette zone et recommencer la modification après chaque exécution du "Security Controller".
- Si des paramétrages individuels différents des règles locales de pare-feu Windows sont requis, ils doivent être adaptés ultérieurement.
- Les paramètres de la liste d'exceptions du pare-feu Windows sont également effectués si ce dernier est inactif.

### Security Patches

Vous trouverez des informations sur l'utilisation des Microsoft Security Patches actuels sur Industry Online Support sous le numéro de contribution 18490004 :

● Lien Internet ([http://support.automation.siemens.com/WW/view/fr/18490004\)](http://support.automation.siemens.com/WW/view/fr/18490004)

Afin d'assurer la sécurité et la stabilité de fonctionnement du système d'exploitation et ainsi de PCS 7, l'installation de "patchs de sécurité" et de "mises à jour importantes" est recommandée.

#### Activation de la vérification de la signature Windows Authenticode modifiée

La modification décrite dans la recommandation de sécurité Microsoft 2915720 concernant la vérification de signature Windows Authenticode ne peut pas être activée dans le cadre de PCS 7.

● Lien Internet (<https://technet.microsoft.com/library/security/2915720>)

#### Informations complémentaires sur le concept de sécurité PCS 7

Pour plus de documents et d'informations sur le concept de sécurité PCS 7, consultez la liste d'articles Concept de sécurité et le document "PCS 7 Compendium Part F - Industrial Security" sur Internet :

- Lien Internet ([http://support.automation.siemens.com/WW/view/fr/35231330/130000\)](http://support.automation.siemens.com/WW/view/fr/35231330/130000)
- Lien Internet ([http://support.automation.siemens.com/WW/view/fr/77507462\)](http://support.automation.siemens.com/WW/view/fr/77507462)

## OPC XML DA

OPC XML DA n'est pas validé.

#### Paramétrer les droits pour le redémarrage du système

En cas d'utilisation de systèmes d'exploitation Windows Server, les utilisateurs sans droits d'administrateur doivent être autorisés à "Arrêter le système".

Sans ces droits, il n'est pas possible de redémarrer le système.

En tant qu'administrateur, vous établissez les droits pour d'autres groupes d'utilisateur à l'aide d'une stratégie de groupe, en procédant de la manière suivante :

- 1. Dans le menu Démarrer de Windows, ouvrez la boîte de dialogue "Exécuter" et démarrez gpedit.msc
- 2. Dans la boîte de dialogue "Group Policy Object Editor", sélectionnez le dossier "Directives pour ordinateur local > Configuration de l'ordinateur > Paramètres Windows > Paramètres de sécurité > Directives locales > Affectation de droits utilisateur".
- 3. Insérez le groupe utilisateur souhaité pour l'objet "Arrêt du système".

#### <span id="page-23-0"></span>Remarques sur l'installation du logiciel via un réseau

Afin de pouvoir installer plusieurs ordinateurs simultanément, vous devez mettre le contenu des deux DVD SIMATIC PCS 7 à disposition à un emplacement unique (chemin de réseau partagé).

Ce faisant, les règles à respecter sont les suivantes :

- Les dossiers doivent être nommés "DVD\_1" ou "DVD\_2" et se trouver dans un dossier commun (voir l'exemple).
- Le nombre de caractères du chemin d'accès à la copie réseau des DVD (y compris le dossier "DVD\_1" ou "DVD\_2") ne doit pas dépasser 85 caractères.

#### Exemple :

Réalisez une copie réseau des DVD SIMATIC PCS 7 avec la structure suivante :

- …\PCS7\_Vxx\
	- DVD\_1\
	- DVD\_2\

#### Utilisation de logiciels supplémentaires pour la création et la visualisation de documents PDF

La compatibilité du logiciel PDF-XChange 5.5.x permettant la création et la visualisation de documents PDF avec PCS 7 V8.1 a été testée. L'installation ultérieure de ce logiciel est possible.

#### 3.4.1.2 Remarques sur l'installation du logiciel

#### Nouvelle installation

Pour une nouvelle installation de PCS 7, il y a deux façons de procéder :

- 1. Installation d'une image préalablement sauvegardée du système d'exploitation. Aucune installation PCS 7 ne doit être présente dans cette image. Ensuite, exécution de la nouvelle installation de PCS 7.
- 2. Nouvelle installation du système d'exploitation, puis exécution de la nouvelle installation de PCS 7.

Pour obtenir des informations sur les conditions requises et sur l'installation proprement dite, consultez le DVD 1/2 de SIMATIC PCS 7, dossier \_Manuals\Français, document "PCS 7 - Configuration PC.pdf".

#### Etat stabilisé

Pendant l'installation du logiciel PCS 7, le système doit se trouver à l'état stabilisé :

assurez-vous que le logiciel antivirus ou le service de mise à jour de logiciels Windows (WSUS) n'installe pas une mise en jour pendant l'installation. Pour cela, désactivez temporairement les options correspondantes dans le programme concerné.

#### Installation sur des ordinateurs équipés d'un processeur multicœur

Lors de l'installation du logiciel PCS 7 sur des PC équipés de processeurs multicœur avec un nombre de processeurs différent de 2<sup>n</sup> ou de l'utilisation de NUMA (Non Uniform Memory Access), tenez compte des indications sous le numéro de contribution 59703368 :

● Lien Internet ([http://support.automation.siemens.com/WW/view/fr/59703368\)](http://support.automation.siemens.com/WW/view/fr/59703368)

Le matériel basé sur le SIMATIC IPC recommandé pour PCS 7 n'est pas concerné.

#### Installation via le réseau

Pour une installation de PCS 7 en réseau sur des ordinateurs équipés d'un système d'installation Windows 7 et Windows Server 2008 R2, assurez-vous qu'il est possible d'accéder au programme d'installation pendant l'installation de PCS 7, même après un éventuel redémarrage de l'ordinateur. Si le PC ne se trouve dans aucun domaine, vous devez configurer les données de connexion de l'utilisateur permettant d'accéder au partage réseau du serveur dans le Gestionnaire d'informations d'identification de Windows.

#### Installation du filtre clavier pour les systèmes d'exploitation 32 bits

Après avoir terminé l'installation du logiciel PCS 7, vous êtes invité à redémarrer l'ordinateur. Si vous vous connectez ensuite avec des droits d'utilisateur ou d'utilisateur avec pouvoir, il est possible qu'une boîte de dialogue s'affiche en vue de procéder à l'installation de pilotes pour "Keyboard Filter 01" ou "Keyboard Filter 02".. Dans cette boîte de dialogue, entrez les données utilisateur d'un utilisateur doté de droits d'administrateur et confirmez en cliquant sur "OK".

#### Quitter Internet Explorer (IE11) avant de lancer l'installation

Avant de lancer l'installation de PCS 7, assurez-vous que vous avez quitté correctement IE11. Fermez également les processus éventuellement en cours (iexplore.exe) par ex. via le gestionnaire de tâches de Windows.

#### Installation de la SIMATIC Management Console

L'installation des produits suivants à partir du dossier "Additional\_Products" du DVD 2/2 de SIMATIC PCS 7 en utilisant la SIMATIC Management Console n'est pas possible :

- DiagMonitor
- ReportBuilder3
- SDT\_2013\_3
- SimaticRights

Vous trouvez une énumération de tous les produits et composants PCS 7 pouvant être installés avec la SIMATIC Management Console V8.1 sur le site Industry Online Support sous l'ID de contribution 107796665 :

● Lien Internet (<http://support.automation.siemens.com/WW/view/fr/107796665>)

#### <span id="page-25-0"></span>Installation de SIMATIC Management Agent

En vue de faciliter l'intégration de votre ordinateur dans une installation gérée avec la SIMATIC Management Console, SIMATIC Management Agent est automatiquement installé avec chaque installation de PCS 7.

Si le SIMATIC Management Agent n'a pas été choisi pour l'installation, le service correspondant de nom identique doit ensuite être désactivé. Dans ce cas, l'ordinateur ne peut pas être géré via la SIMATIC Management Console.

Pour permettre l'utilisation active, procédez de la manière suivante :

- 1. Sélectionnez en fonction du système d'exploitation utilisé
	- Windows 7 : "Gestion de l'ordinateur > Services et applications > Services".
	- Windows Server 2008 R2 : "Gestionnaire de serveur > Configuration > Services".
- 2. Ouvrez la boîte de dialogue des propriétés en double-cliquant sur "SIMATIC Management Agent".
- 3. Réglez le "Type de lancement" sur "Automatique".
- 4. Lancez le service à l'aide du bouton "Démarrer".
- 5. Fermez la boîte de dialogue en cliquant sur "OK".

#### 3.4.1.3 Remarques sur la mise à jour du logiciel

#### Mise à jour de projets PCS 7

Pour la mise à jour logicielle, veuillez tenir compte du contenu des manuels "Software update without utilization of new functions " ou "Software update with utilization of new functions". Vous trouverez ces deux documents sur la page Internet Documentation technique de SIMATIC PCS 7 :

● Lien Internet [\(www.siemens.com/pcs7-documentation\)](http://www.siemens.com/pcs7-documentation)

#### Mise à jour du logiciel avec utilisation des nouvelles fonctions de la PCS 7 Advanced Process Library

Une mise à jour logicielle de la bibliothèque Advanced Process Library (APL) à la version V8.1 avec utilisation de nouvelles fonctions n'est possible qu'à l'état de fonctionnement ARRÊT de l'AS et après une compilation complète de l'OS.

Vous trouverez des informations détaillées sur la mise à jour dans Advanced Process Library Lisezmoi (V8.1).

#### Mise à jour du logiciel PCS 7

#### Redémarrage de l'ordinateur

Si vous utilisez la fonction "Mise à jour" dans le programme Setup de PCS 7, nous vous recommandons de redémarrer le PC avant l'installation.

Pendant la mise à jour du logiciel, un message vous invite dans certains cas à redémarrer votre PC. Redémarrez le PC. L'installation se poursuit ensuite automatiquement.

### Carte réseau INTEL

Si vous utilisez une carte réseau INTEL, installez le pilote correspondant à votre type d'appareil et au système d'exploitation qui se trouve sous "01\_Drivers\NETWORK\Intel" sur le "PCS 7 Software Support & Tools DVD 2014.02" du "PCS 7 V8.x Software Support Package" à commander séparément (numéro d'article 6ES7 650-4XX08-0YT8).

## Mise à jour d'un système Process Historian redondant

PCS 7 V8.1 comporte la version "Process Historian 2014".

Si vous souhaitez mettre à niveau le Process Historian à cette version, suivez les instructions du fichier Lisezmoi du Process Historian au chapitre 5.2 "Mettre à niveau Process Historian comme système redondant".

Le fichier "InstallNotesPRHIdeDE.pdf" se trouve sur le DVD 1/2 de SIMATIC PCS 7 dans le dossier "27b\_PH+IS\_Install\_and\_Release-Notes".

## Mise à jour d'un système Process Historian V8.0 Update 1

La mise à jour de Process Historian V8.0 Update 1 à la version 2014 (contenue dans PCS 7 V8.1) s'effectue via une étape intermédiaire.

Process Historian V8.0 Update 1 doit d'abord être actualisé à la version 2013 (contenue sans PCS 7 V8.0 SP1 et PCS 7 V8.0 SP2), avant de procéder à l'actualisation de la version 2013 à la version 2014 dans l'étape suivante.

#### Mise à jour logicielle durant le fonctionnement en cas d'utilisation de Process Historian (PH)

Pour la mise à jour à la version PCS 7 V8.1 de votre installation durant le fonctionnement, respectez la marche à suivre suivante en cas d'utilisation de Process Historian :

- 1. Avant de démarrer la mise à jour, assurez-vous que les archives cycliques configurées sur les serveurs OS sont suffisamment grandes. Tenez compte du temps d'arrêt de Process Historian, de la durée de mise à jour de l'installation et de la migration complète des données du serveur PH. La migration des données du serveur PH peut durer selon le volume de données de quelques heures à plusieurs jours.
- 2. Fermez Process Historian 2013 et démarrez la mise à jour logicielle à PCS 7 V8.1 à l'aide du programme général d'installation PCS 7.
- 3. Une fois la mise à jour logicielle terminée, ne redémarrez pas le serveur PH durant l'installation PCS 7 mais arrêtez-le.
- 4. Procédez ensuite à la mise à jour à la version PCS 7 V8.1 des serveurs OS redondants ou de tous les serveurs OS de l'installation :
	- voir aussi PCS 7 Description fonctionnelle Systèmes de contrôle de procédés à haute disponibilité
	- Configurez le service PH-Ready sur toutes les stations OS qui transfèrent des données sur le PH.
	- Démarrez Runtime sur les serveurs OS.

- 5. Attendez que la synchronisation des archives sur les serveurs OS redondants soit terminée.
- 6. Mettez maintenant le PH sous tension et procédez à sa mise en service.

### <span id="page-27-0"></span>Actualisation d'un SIMATIC WinCC WebNavigator Diagnose Client

Si vous mettez à jour à la version PCS 7 V8.1 un ordinateur sur lequel SIMATIC WinCC WebNavigator Server et SIMATIC WinCC WebNavigator Diagnose Client sont simultanément installés, vous devez, une fois la mise à jour logicielle réussie, exécuter les étapes suivantes :

- 1. Ouvrez le gestionnaire de programmes dans le panneau de configuration Windows.
- 2. Sélectionnez l'entrée "SIMATIC WinCC/Diagnostics Client".
- 3. Choisissez la commande "Modifier".
- 4. Effectuez une installation de réparation via le programme d'installation SIMATIC WinCC/ Diagnostics Client.

## 3.4.2 Paramétrages Microsoft Windows

## Généralités

Vous trouverez des informations sur les paramétrages sur le SIMATIC PCS 7 DVD 1/2, dans le dossier \_Manuals\Français, document "PCS 7 - Configuration PC.pdf".

#### Paramètres pour Microsoft Internet Information Services (IIS)

L'Internet Information Service est une condition requise pour l'installation et l'utilisation de certaines stations PC (Web Server, Information Server).

Les paramètres nécessaires pour configurer l'IIS sont indiqués dans la documentation du produit respectif utilisé (par ex. dans les conseils pour la mise en œuvre du serveur Web). Vous devez, en outre, tenir compte, pour la configuration de l'IIS des remarques figurant dans le document "PCS 7 - Configuration PC.pdf".

## 3.4.3 Installation du système d'ingénierie (ES) et de la station opérateur (OS) sur un PC

S'il s'agit d'installer un ES sur une OS existante, il est indispensable de désinstaller préalablement la version installée de PCS 7 OS avant de réaliser l'installation "Station d'ingénierie".

## <span id="page-28-0"></span>3.4.4 Installation de produits SIMATIC NET

## Installation du logiciel SIMATIC NET

Le produit SIMATIC NET doit en principe être installé via le Setup général de PCS 7.

### Installation du logiciel SIMATIC NET SOFTNET-IE RNA V12.0

Le logiciel SIMATIC NET SOFTNET-IE RNA V12.0 peut être installé directement via le programme d'installation général de PCS 7.

Voir aussi numéro de contribution 77377603

● Lien Internet ([http://support.automation.siemens.com/WW/view/fr/77377603\)](http://support.automation.siemens.com/WW/view/fr/77377603)

#### Utilisations possibles des produits Security SCALANCE S, CP 443-1 Advanced et CP 1628 dans l'environnement PCS 7

Consultez Industry Online Support, sous l'ID de contribution 67329379, pour connaître les utilisations possibles des produits SIMATIC Security SCALANCE S, CP 443-1 Advanced et CP 1628 avec PCS 7 :

● Lien Internet ([http://support.automation.siemens.com/WW/view/fr/67329379\)](http://support.automation.siemens.com/WW/view/fr/67329379)

## 3.4.5 Utilisation du protocole de redondance des supports de transmission MRP pour le bus de terrain PROFINET

#### Topologies de réseau

Pour utiliser des anneaux avec PROFINET, il est absolument nécessaire d'exploiter la topologie en anneau du bus de terrain PROFINET avec le protocole de redondance des supports de transmission MRP (Media Redundancy Protocol). Les protocoles de redondance des supports de transmission HRP (High Speed Redundancy Protocol) et MRP ne doivent pas être utilisés en même temps dans un anneau. La topologie en anneau du bus de terrain PROFINET doit être uniquement constituée d'appareils prenant en charge la fonctionnalité MRP.

Les commutateurs Industrial Ethernet suivants prennent en charge la fonction MRP :

- SCALANCE X-200 à partir de la version V4.0 du firmware
- SCALANCE X-200 IRT à partir de la version V4.0 du firmware
- SCALANCE X-300 à partir de la version V3.0 du firmware
- SCALANCE X-400 à partir de la version V3.0 du firmware

<span id="page-29-0"></span>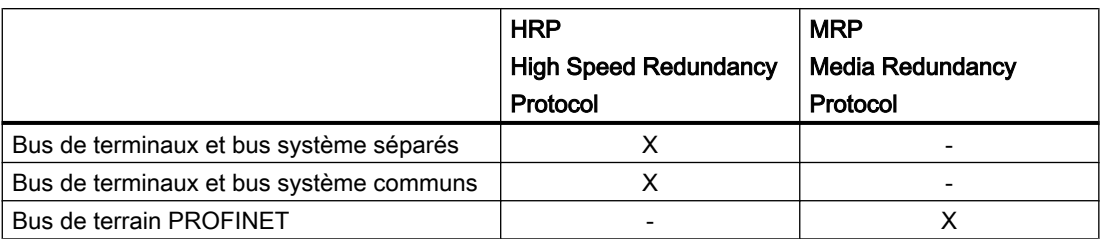

### Paramétrage de la surveillance du temps de réponse

Lorsqu'une voie de transmission tombe en panne, la reconfiguration du réseau (commutation sur la voie de transmission redondante) peut prendre jusqu'à 200 ms.

Augmentez le délai de scrutation pour chaque station :

- en choisissant le paramètre "Temps d'actualisation fixé"
- en augmentant le temps d'actualisation à une valeur restant inférieure à la mise à jour la plus rapide de la mémoire image partielle de cette station
- en augmentant le nombre accepté de cycles d'actualisation avec données E/S manquantes, de façon que le délai de scrutation soit > 200 ms

Voir aussi numéro de contribution 46636225

● Lien Internet [\(http://support.automation.siemens.com/WW/view/fr/46636225](http://support.automation.siemens.com/WW/view/fr/46636225))

## 3.4.6 Paramétrages pour les cartes réseau standard (BCE et Softnet)

#### 3.4.6.1 Bus système avec protocole TCP/IP

Effectuez les paramétrages suivants pour le bus système :

- Désactiver "Partage de fichiers et d'imprimantes pour les réseaux Microsoft"
- Désactiver "Client pour réseaux Microsoft"
- Activer le protocole "SIMATIC Industial Ethernet (ISO)"

Tenez également compte des remarques dans PCS 7 - Manuel de configuration Système d'ingénierie, PCS 7 - Manuel de configuration Station opérateur et dans WinCC Information System : "Particularités de la communication dans le cas d'un serveur avec plusieurs cartes réseau".

## 3.4.6.2 BCE et synchronisation d'horloge

Pour la synchronisation d'horloge avec BCE, vous devez sélectionner les paramètres suivants :

- Base de temps de 1 10 s sur l'horloge externe.
- Le protocole ISO doit être installé et activé pour la carte réseau.
- <span id="page-30-0"></span>● Sur une OS, vous ne pouvez utiliser qu'une carte réseau (BCE) pour la synchronisation d'horloge.
- Sinon, les paramètres du CP 1613 et les informations contenus dans le manuel "Synchronisation d'horloge PCS 7" s'appliquent pour la synchronisation d'horloge.
- Pour la synchronisation d'horloge avec BCE, vous devez utiliser l'adresse cible Multicast suivante : Adresse 09-00-06-01-FF-EF.
- Vous ne devez pas utiliser Broadcast.

Vous trouverez davantage d'informations sur la configuration de la synchronisation d'horloge dans une installation PCS 7 dans le manuel "Synchronisation d'horloge PCS 7".

### 3.4.7 Installation de versions anciennes des bibliothèques PCS 7

Si vous installez ou désinstallez, après avoir installé PCS 7 V8.1 , une version antérieure de PCS 7 Library, de PCS 7 Basis Library ou de PCS 7 Advanced Process Library , vous devrez réinstaller ultérieurement la version actuelle de PCS 7 Basis Library ou de PCS 7 Advanced Process Library via le programme d'installation général de PCS 7. Utilisez pour cela le programme d'installation logiciel de ces bibliothèques. Cela concerne par exemple les bibliothèques PCS 7 se trouvant dans le dossier Additional\_Products du DVD 2/2 de SIMATIC PCS 7.

## 3.4.8 Mise en oeuvre d'antivirus et de mécanismes de protection Whitelisting

#### Logiciels anti-virus validés

Vous trouverez sur Internet une vue d'ensemble des versions des logiciels antivirus validées sous le numéro de contribution 64847781 :

● Lien Internet ([http://support.automation.siemens.com/WW/view/fr/64847781\)](http://support.automation.siemens.com/WW/view/fr/64847781)

Pour plus de documents sur le concept de sécurité PCS 7 et WinCC, référez-vous à la Liste des articles Concept de sécurité sur Internet :

● Lien Internet ([http://support.automation.siemens.com/WW/view/fr/35231330/130000\)](http://support.automation.siemens.com/WW/view/fr/35231330/130000)

La compatibilité des logiciels antivirus suivants avec PCS 7 V8.1 a été testée et ils peuvent être installés ultérieurement sur une installation PCS 7 existante :

- Trend Micro OfficeScan V11.0
- Symantec Endpoint Protection V12.1.4
- McAfee VirusScan Enterprise V8.8

#### <span id="page-31-0"></span>Utilisation de mécanismes de protection Whitelisting

Il peut s'avérer judicieux de compléter les systèmes de protection contre les logiciels malveillants pour PC existants (antivirus, par ex.) par des mécanismes de protection Whitelisting.

Grâce aux mécanismes de protection Whitelisting, l'installation de systèmes sur PC est davantage protégée, car ils empêchent l'exécution de logiciels non autorisés ou la modification non autorisée d'applications installées.

Ce type de protection est disponible en installant des applications Security en complément.

La compatibilité du logiciel d'application Whitelisting suivant avec PCS 7 V8.1 a été testée :

● McAfee Application Control V6.1.1

Pour plus d'informations sur l'"utilisation de Whitelisting avec McAfee Application Control dans un environnement PCS 7 / WinCC", référez-vous à l'ID de contribution 88653385 dans Industry Online Support :

● Lien Internet [\(http://support.automation.siemens.com/WW/view/fr/88653385](http://support.automation.siemens.com/WW/view/fr/88653385))

### 3.4.9 Utilisation de cartes graphiques multi-VGA

Les cartes graphiques et les pilotes suivants sont recommandés pour les stations PC de PCS<sub>7</sub>:

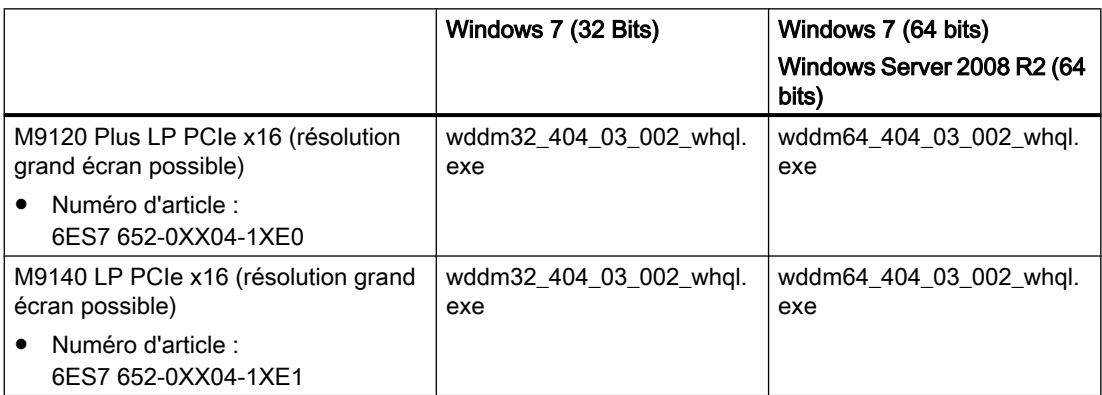

#### Actualisation des cartes graphiques BIOS

Pour les appareils de la série M- (Matrox\_M91x0LP), nous recommandons l'actualisation des cartes graphiques BIOS à la version 2.00.17.02 :

- Décompressez le fichier "setup\_pm200\_17\_002.exe" par double-clic dans un répertoire temporaire.
- Suivez pour l'installation les instructions du fichier "readme.txt" que vous trouverez dans le répertoire décompressé.

#### <span id="page-32-0"></span>Disponibilité des pilotes et du BIOS

Vous trouvez les pilotes et le BIOS dans le dossier "01\_Drivers\DISPLAY" sur le "PCS 7 Software Support & Tools DVD 2014.02" du "PCS 7 V8.x Software Support Package" à commander séparément (N° d'article 6ES7 650-4XX08-0YT8)..

Vous trouverez plus d'informations sur le DVD SIMATIC PCS 7 DVD 1/2, dans le dossier \_Manuals\français dans le document "PCS 7 - Configuration PC.pdf", au chapitre "Comment activer une carte graphique multi-VGA".

## 3.4.10 Utilisation d'un client DCF 77

Si vous utilisez DCF 77-Client-Service, installez la dernière version V2.00. Vous la trouverez dans le dossier "02\_Timesynchronization\DCF77Client\_V2.00" sur le "PCS 7 Software Support & Tools DVD 2014.02" du "PCS 7 V8.x Software Support Package" à commander séparément (N° d'article 6ES7 650-4XX08-0YT8).

Installez "DCF 77 Client V2.00" avec les paramètres par défaut configurés par le setup.

## 3.4.11 Arrêter Windows, mode de mise en veille/de mise en veille prolongée

Lorsque vous arrêtez Windows, utilisez pour vos ordinateurs PCS 7 les modes "Arrêter" ou "Redémarrer" de la barre des menus "Démarrer > Arrêter l'ordinateur". N'utilisez pas les modes "Mettre en veille" et "Mise en veille prolongée".

## 3.4.12 SIMATIC Logon

#### SIMATIC Logon

La désignation "SIMATIC Logon Admin Tool" a été remplacée par "Gestion des rôles SIMATIC Logon".

#### Remarque sur l'utilisation des cartes à puce

Veillez à réécrire toutes les cartes à puce que vous avez écrites avec une version de SIMATIC Logon < V1.3. Ceci s'avère nécessaire étant donné qu'à partir de la V1.3, SIMATIC Logon utilise un meilleur cryptage de la carte à puce. Une tentative de connexion avec une carte à puce non actualisée est vouée à l'échec. Vous avez cependant toujours la possibilité de vous connecter avec votre nom d'utilisateur et mot de passe via le clavier. Si vous retirez votre carte à puce au cours de la configuration dans la gestion des rôles

SIMATIC Logon après vous être connecté avec la carte à puce, toutes les modifications que vous n'aurez pas encore enregistrées seront perdues. Cela reste le cas si vous réinsérez ensuite votre carte.

#### <span id="page-33-0"></span>Remarque sur les groupes de travail Windows

Si les exigences en matière de disponibilité sont plus élevées, vous devez travailler dans une structure de domaines étant donné que SIMATIC Logon ne propose aucune redondance dans un groupe de travail Windows.

### Remarques sur le SIMATIC Logon Event Log Viewer

Procédez de la manière suivante pour imprimer les événements du journal Event Log :

- Activez le bouton "Exporter" et exportez les événements au format pdf
- Imprimez le fichier exporté

Au lieu de la taille du fichier Event Log, c'est le nombre d'événements acquis correspondant au filtrage paramétré qui est affiché.

Dans la boîte de dialogue du filtre, la date et l'heure sont représentés au format correspondant aux paramétrages que vous avez effectués dans Windows. Une représentation conforme à ISO 8601 n'est pas possible.

## 3.4.13 Utilisation de lecteurs de cartes à puce

Si vous utilisez le lecteur de cartes à puce USB, utilisez les pilotes disponibles dans le dossier "01\_Drivers\CHIPCARD" sur le DVD "PCS 7 Software Support & Tools DVD 2014.02" du "PCS 7 V8.x Software Support Package" à commander séparément (N° d'article : 6ES7 650-4XX08-0YT8).

#### Pilote :

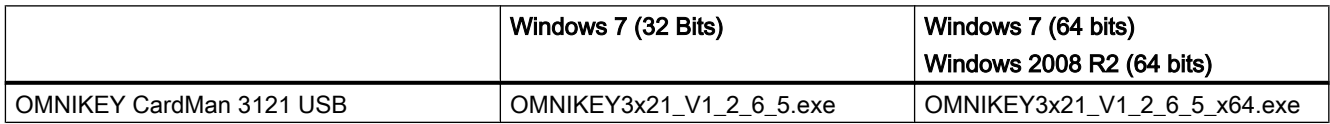

## 3.4.14 Utilisation de Microsoft Office

La compatibilité des produits Microsoft Office suivants avec PCS 7 V8.1 a été testée :

- Microsoft Office Professional 2010 32 bits SP2 (Excel, Word, Access et PowerPoint)
- Microsoft Office Professional 2013 SP1 (Excel, Word, Access et PowerPoint)
- Word Viewer 2003 SP3
- Excel Viewer 2007 SP2
- PowerPoint Viewer 2010

Les applications Microsoft Office Word, Excel et Access sont exécutables en mode processus sur des ordinateurs client (OS, BATCH, Maintenance, WEB). Selon l'application, une

<span id="page-34-0"></span>diminution importante de la performance peut se produire. Office ne doit pas être utilisé en mode processus dans toutes les autres stations opérateur et stations BATCH.

Vous trouverez plus d'informations sur la compatibilité de SIMATIC PCS 7 sous l'ID de contribution 64847781 sur Industry Online Support :

● Lien Internet ([http://support.automation.siemens.com/WW/view/fr/64847781\)](http://support.automation.siemens.com/WW/view/fr/64847781)

## 3.4.15 Paramètres pour Ethernet

Assurez-vous que les CP, commutateurs et cartes réseau Ethernet ne possèdent pas de paramètres/propriétés différents en ce qui concerne leur vitesse de transmission de données et leur procédé d'accès au bus.

Nous vous recommandons d'utiliser le paramétrage par défaut Autonegotiation (procédé de détermination automatique du meilleur mode de transmission entre deux interfaces réseau directement connectées entre elles).

Pour plus d'informations, référez-vous au chapitre "Comment modifier la vitesse de transmission et le mode de fonctionnement du réseau PC" du document "PCS 7 - Configuration PC.pdf" sur le SIMATIC PCS 7 DVD 1/2 dans le dossier \_Manuals\Français.

## 3.4.16 Modifier le chemin d'accès des projets/multiprojets

Le chemin de projet sous "Lieu de stockage des projets/multiprojets" est par défaut "SIEMENS \STEP7\S7Proj" et tous les droits d'accès à ce chemin de projet requis sont activés.

Si vous utilisez un autre chemin de projet, vous devez paramétrer les droits d'accès nécessaires avec l'outil "SimaticRights.exe".

Pour cela, démarrez sur le SIMATIC PCS 7 DVD 2/2 le programme "SimaticRights.exe" se trouvant dans le dossier "Additional\_Products\SimaticRights". Entrez le nouveau chemin de projet dans la boîte de dialogue ou sélectionnez-le. Le nouveau chemin de projet doit être disponible lors du démarrage de l'outil.

## 3.4.17 Télémaintenance et télécommande

L'utilisation du protocole RDP (Remote Desktop Protocol) est autorisée exclusivement pour la télémaintenance de clients OS PCS 7. Le logiciel RealVNC doit être utilisé pour l'accès à distance aux autres PC d'une installation PCS 7 répartie (p. ex. serveur OS, stations d'ingénierie). Une seule session à distance à la fois est autorisée par station PCS 7.

### RDP

Tenez compte des conditions annexes lors de l'utilisation de RDP :

- Aucun service de serveur (par ex. serveur WebNavigator, serveur DataMonitor, serveur OPC) ne doit être activé sur les clients PCS 7 OS. en raison du traitement des sessions de PC distants par le système d'exploitation Microsoft.
- La session Windows existante doit être reprise en utilisant le compte utilisateur Windows ayant ouvert localement la session.
- La station distante ne doit pas se trouver dans le masque d'ouverture de session Windows.

## VNC

A partir de PCS 7 V8.0, le logiciel "RealVNC" Enterprise Edition est validé pour des accès de télémaintenance.

Vous trouvez la version de RealVNC actuelle compatible à votre version PCS 7 sous le numéro de contribution 64847781 sur Industry Online Support :

● Lien Internet [\(http://support.automation.siemens.com/WW/view/fr/64847781](http://support.automation.siemens.com/WW/view/fr/64847781))

## PRUDENCE

#### Accès aux niveaux du système d'exploitation de la station opérateur (OS) locale PCS 7 lors de l'accès à distance

Lors de l'accès à distance à une OS à l'aide de RealVNC, l'opérateur à distance peut accéder aux niveaux du système d'exploitation de l'OS locale. Ainsi, l'utilisateur local de l'OS peut également - par ex. via un Windows-Explorer ouvert par l'utilisateur à distance - accéder au niveau système d'exploitation de l'OS locale en parallèle.

Pour plus d'informations sur l'utilisation de "RealVNC" dans des installations PCS 7, référezvous à l'ID de contribution 55422236: sur Industry Online Support :

● Lien Internet [\(http://support.automation.siemens.com/WW/view/fr/55422236](http://support.automation.siemens.com/WW/view/fr/55422236))

## SIMATIC Management Console

L'accès à distance à la SIMATIC Management Console n'est en général pas autorisé.

## <span id="page-36-0"></span>3.4.18 Accès aux projets OS à distance

Tous les utilisateurs doivent être intégrés dans le groupe d'utilisateurs "SIMATIC HMI". Cela s'applique également pour les utilisateurs qui souhaitent ouvrir des projets OS à distance. Vérifiez en particulier les utilisateurs suivants :

● les utilisateurs qui souhaitent connecter un client Connectivity Pack à un serveur Connectivity Pack :

Ces utilisateurs doivent faire partie du groupe d'utilisateurs "SIMATIC HMI" sur le serveur Connectivity Pack.

les utilisateurs qui utilisent le Webcenter de DataMonitor :

1) Si vous établissez une connexion avec la base de données de l'OS, vous aurez besoin d'un utilisateur Windows supplémentaire avec mot de passe. Donnez les droits d'accès nécessaires pour la base de données de l'OS à l'utilisateur Windows. Créez pour ce faire votre propre utilisateur Windows sur le serveur et intégrez-le dans le groupe Windows "SIMATIC HMI Viewer".

2) Si vous accédez à l'ordinateur distant via le serveur DataMonitor, l'utilisateur Windows doit être créé à la fois sur le serveur DataMonitor et sur les serveurs distants avec le même mot de passe. Identifiez ensuite cet utilisateur avec son mot de passe sur l'administration de la connexion du Webcenter. A cette fin, procédez comme il est décrit au point 1).

les utilisateurs qui souhaitent connecter un client OPC à un serveur OpenPCS 7 : Ces utilisateurs doivent faire partie du groupe d'utilisateurs "SIMATIC HMI" sur le serveur OpenPCS 7.

## 3.4.19 Installation du logiciel WinAC

Vous trouverez le logiciel pour les automates WinAC sous "03\_WINAC\_RTX\V4.6+SP2" sur le "PCS 7 Software Support & Tools DVD 2014.02" du "PCS 7 V8.x Software Support Package" à commander séparément (N° d'article : 6ES7 650-4XX08-0YT8).

Pour l'utilisation sur un IPC427B, vous trouverez en outre une version antérieure sous "03\_WINAC\_RTX\V4.4+SP1+HF1".

Les derniers correctifs peuvent être téléchargés sur Industry Online Support, sous l'ID de contribution 15227402 :

● Lien de téléchargement (<http://support.automation.siemens.com/WW/view/fr/15227402>)

## 3.4.20 Remarques relatives au changement du style Classic au style APL pour les faceplates SIMATIC Batch ou Route Control

L'installation simultanée des deux styles (Classic ou APL) n'est pas possible et ne peut être modifiée que par une nouvelle exécution du programme d'installation PCS 7 -> Installer -> Installation personnalisée.

En passant du style Classic au style APL, le champ de sélection pour les entrées

- BATCH WinCC APL Client Options V8.1 ou
- Route Control APL Faceplate V8.1

est grisé et ne peut pas être sélectionné. Les styles installés sont signalés par une coche bleue.

### <span id="page-37-0"></span>3.5 Licences

Pour pouvoir sélectionner l'autre style, vous devez d'abord sélectionner le style actuellement installé. L'autre style est alors activé et peut être sélectionné.

## 3.5 Licences

## 3.5.1 Licences et capacités de PCS 7

Vous trouverez un récapitulatif du concept de licence de PCS 7 et des capacités qui en découlent dans le document "SIMATIC Process Control System PCS 7 ; Licenses and quantity structures".

Vous trouverez ce document sur la page Internet Documentation technique de SIMATIC PCS 7 :

● Lien Internet [\(www.siemens.com/pcs7-documentation\)](http://www.siemens.com/pcs7-documentation)

## 3.5.2 Utilisation des licences AS Runtime

Afin qu'il y ait suffisamment de licences disponibles après l'activation du contrôle de licences, nous vous recommandons de réserver ces licences à la station d'ingénierie effectuant normalement le chargement dans les contrôleurs.

#### **Remarque**

#### Installation des licences AS RT PO

Veuillez choisir l'installation des licences AS RT PO appropriée à votre environnement d'ingénierie :

1. Licence AS RT PO installée sur le PC d'ingénierie local

Vous installez les licences AS RT PO en nombre suffisant sur le PC d'ingénierie. La liste des favoris dans l'Automation License Manager (voir menu "Fichier > Paramètres) ne doit pas contenir d'entrée ou les PC figurant dans la liste ne doivent pas posséder de licences AS RT PO.

#### 2. Licence AS RT PO installée sur un serveur de licences

Vous installez les licences AS RT PO en nombre suffisant sur le PC de serveur de licences. La liste des favoris dans l'Automation License Manager (voir menu "Fichier > Paramètres) doit contenir le nom du PC serveur de licences. Le PC d'ingénierie local ne doit pas posséder de licence AS RT PO.

## <span id="page-38-0"></span>4.1.1 Temps de commutation pour les CPU H en association avec une application de sécurité

Si vous utilisez des modules F, vous devez sélectionner pour chacun d'entre eux un temps de surveillance supérieur à la durée de commutation de la voie active dans le système H. Vous trouverez des informations sur les durées maximales de commutation dans le manuel S7 F-FH Systems - Configuration et programmation, au chapitre "A.7".

#### Temps d'exécution, temps de surveillance de module F et temps de réaction :

Vous trouverez sur Industry Online Support, sous l'ID de contribution 22557362, un tableau avec des formules de calcul des temps maximaux :

● Lien Internet ([http://support.automation.siemens.com/WW/view/fr/22557362\)](http://support.automation.siemens.com/WW/view/fr/22557362)

Le non respect de cette prescription risque de provoquer la défaillance de modules F lors de la commutation de la voie active.

Vous trouverez plus d'informations dans le manuel système Technique de sécurité dans SIMATIC S7 sous le numéro de contribution 12490443 :

● Lien Internet ([http://support.automation.siemens.com/WW/view/fr/12490443\)](http://support.automation.siemens.com/WW/view/fr/12490443)

## 4.1.2 ET 200S

## 4.1.2.1 Diagnostic de coupure de tension de charge pour l'ET 200S

Les modules d'entrées-sorties TOR de l'ET 200S ne disposent d'aucun diagnostic en cas de coupure de la tension de charge. Ceci signifie qu'en cas de coupure de la tension de charge sur les blocs de voies, aucun état "Bad" n'est signalé. Du fait de l'absence de tension de charge, le programme utilisateur ne peut plus commuter les sorties ou les entrées fournissent la dernière valeur valide.

<span id="page-39-0"></span>La solution consiste à utiliser l'une des configurations suivantes :

● Utilisation de modules d'entrées-sorties TOR 24 V c.c. avec module d'alimentation PM-E DC 24 V :

6ES7 138-4CA00-0AA0

L'alimentation étant appliquée à l'ensemble de la station (IM151 et modules d'alimentation) à partir d'une source 24 V CC commune, une défaillance de la tension d'alimentation provoque une défaillance de la station. Celle-ci est signalée dans PCS 7 et entraîne une passivation de tous les modules concernés, c'est-à-dire que tous les blocs de voies sont mis sur "Bad".

● Utilisation de modules d'entrée/sortie TOR 120/230 V c.a. avec module d'alimentation PM-E AC 120/230 V : 6ES7 138-4CB10-0AB0 : surveillance applicative de la tension de charge dans le programme utilisateur.

## 4.1.2.2 Module de comptage ET 200S (N° d'article 6ES7 138-4DA04-0AB0)

En cas d'utilisation du module de comptage dans une ET 200S, le module d'interface à utiliser doit être >= N° d'article 6ES7 151-1BA01-0AB0.

## 4.1.3 ET 200SP

L'utilisation du module ET 200SP AI ENERGY METER ST (6ES7 134-6PA00-0BD0) avec PCS 7 V8.1 est autorisée. Les données provenant de la mémoire image doivent cependant être connectées et analysées manuellement. Tenez compte à ce sujet des remarques sur la lecture des valeurs de mesure sous l'ID de contribution 81714201 sur Industry Online Support :

● Lien Internet [\(http://support.automation.siemens.com/WW/view/fr/81714201](http://support.automation.siemens.com/WW/view/fr/81714201))

## 4.1.4 ET 200pro

L'utilisation de ET 200Pro avec CP 443-5 Extended est disponible uniquement avec le module 6GK7 443-5DX04-0XE0 à partir de la version firmware V6.4.

Les modules de la gamme ET 200pro doivent être configurés dans HW Config en mode DPV1. En mode DPV0, aucune alarme n'est émise vers les blocs pilotes de PCS 7.

## 4.1.5 Utilisation de S7-PCLSIM

Avec PLCSIM, vous pouvez réaliser des tests d'application simples sans que le matériel de l'AS ne soit disponible.

#### Adaptez le projet de la manière suivante :

- 1. En cas de liaison AS-OS "NamedConnection" (PCS7 Standard) : compilez l'OS et modifiez la liaison sur le type de réseau "Industrial Ethernet".
- 2. Démarrez PLCSim à partir de SIMATIC Manager
- 3. Chargez HW Config

- <span id="page-40-0"></span>4. Paramétrez l'interface PG/PC dans PLCSIM sur PLCSIM(ISO) (si cela n'a pas déjà été fait automatiquement)
- 5. Chargez les diagrammes / le programme
- 6. Commutez PLCSIM en mode de fonctionnement "RUN"
- 7. SIMATIC Manager : dans Projet -> OS -> "Lancer la simulation de l'OS" ou "Ouvrir un objet" et ensuite "Activer".

#### Remarque

Après l'utilisation de PLCSIM, vous devez le cas échéant rétablir de nouveau les connexions réelles et compiler une nouvelle fois les modifications de l'AS avec les connexions réelles à l'OS.

Les liaisons OS à un WinAC Controller simulé (WinLC RTX ou WinAC Slot) ne sont pas possibles. Tenez compte pour la simulation d'un WinAC Controller des remarques figurant dans le fichier Lisezmoi de PLCSIM.

## 4.1.6 Décalages d'adresses entraînés par une modification de la plage d'adresses de modules Hart pour ET 200iSP / ET 200M

La configuration après coup de variables secondaires HART pour des modules HART entraîne une augmentation de la plage d'adresses requise pour ces modules. Ceci conduit éventuellement à une redéfinition de la plage d'E/S. Vous perdrez ce faisant la possibilité de modifier la configuration en RUN. Le cas échéant, effectuez les adaptations nécessaires de votre projet (table des mnémoniques, diagrammes CFC).

Il est recommandé de configurer les modules avec un réserveur d'adresses "CiR" dans la plage d'adresses des variables secondaires HART. On utilise ainsi la plage d'adresses maximale et évite le décalage d'adresses.

## <span id="page-41-0"></span>4.1.7 Fonctionnalité Fast Mode pour appareils HART

- Module 6ES7 33?-?TF01-0AB0, mise à jour du firmware à V3.x Téléchargement du firmware
	- 331-7TF01-0AB0 : ID de contribution 33273268 ([http://support.automation.siemens.com/WW/view/fr/](http://support.automation.siemens.com/WW/view/fr/33273268) [33273268](http://support.automation.siemens.com/WW/view/fr/33273268))
	- 332-8TF01-0AB0 : ID de contribution 32011516 ([http://support.automation.siemens.com/WW/view/fr/](http://support.automation.siemens.com/WW/view/fr/32011516) [32011516](http://support.automation.siemens.com/WW/view/fr/32011516))

### ● Remplacement des modules 6ES7 33?-?TF00-0AB0 par 6ES7 33?-?TF01-0AB0 V3.x

- Pour activer le HART-Fast-Mode, vous devez remplacer dans HW Config le module HART (6ES7 33?-?TF00-0AB0 par 6ES7 33?-?TF01-0AB0 V3.x).
- Supprimez ensuite les appareils de terrain HART et actualisez la configuration.
- Activez ensuite le "HART-Fast-Mode" dans la configuration de module et dans les paramètres PDM le "HART RIO SHC Mode".
- Remplacement des modules 6ES7 33?-?TF01-0AB0 par 6ES7 33?-?TF01-0AB0 V3.x
	- Pour activer le HART-Fast-Mode, vous devez remplacer dans HW Config le module HART (6ES7 33?-?TF01-0AB0 par 6ES7 33?-?TF01-0AB0 V3.x).
	- Activez ensuite le "HART-Fast-Mode" dans la configuration de module et dans les paramètres PDM le "HART RIO SHC Mode".

#### ● Modules redondants

Le HART-Fast-Mode n'est pas possible en cas de modules configurés de manière redondante.

## 4.1.8 Configurez en Run (CiR) avec les FM 350-1, FM 350-2, FM 355, FM 355-2, CP 341

Les modules FM 350-1, FM 350-2, FM355, FM 355-2 et CP 341 prennent en charge la fonctionnalité CiR, ce qui signifie qu'ils peuvent être enfichés ou débrochés à l'état Run dans l'AS par modification de la configuration en RUN.

Lors de la configuration en RUN avec ces modules, il convient d'observer les données suivantes :

- FM 350-1 et FM 350-2, CP 341 : Une modification des paramètres du module via lorsque la CPU est en RUN réinitialise le module, ce qui équivaut à un redémarrage de ce dernier.
- FM 355 et FM 355-2 : Des modifications sans à-coup, voie par voie, des paramètres du module en mode RUN de la CPU sont possibles dans certaines conditions, voir la documentation des modules FM.

## <span id="page-42-0"></span>4.1.9 Isochronisme dans PCS 7

L'isochronisme n'est pas pris en charge dans PCS 7.

## 4.1.10 Liaisons à haute disponibilité via une interface ETHERNET/PROFINET interne

Le S7-400 H à partir de la version firmware V6.0 prend en charge les liaisons à haute disponibilité via une interface ETHERNET/PROFINET interne.

Si vous voulez utiliser des liaisons AS-AS à haute disponibilité via l'interface interne de la CPU H V6.0, vous devez tenir compte du fait que les liaisons au partenaire de communication ne peuvent être configurées que via son interface interne (CPU H V6.0 ou CP 443-1 EX30).

## 4.1.11 Utilisation de PROFINET

### Shared Device

L'utilisation de PROFINET Shared Device n'est pas prise en charge par PCS 7 V8.1.

#### Attribution de numéros d'appareil

Dans le système PROFINET IO, le générateur de pilotes ne prend les numéros d'appareil en charge que jusqu'à 255.

#### Fonctionnalité CiR

Si vous souhaitez utiliser la fonction CiR dans le réseau maître PROFIBUS pour la CPU PN/ DP S7-400 avec firmware <= V6.0.2 (numéro d'article 6ES7 414-3EM06-0AB0 et numéro d'article 6ES7 416-3ES06-0AB0), vous ne pouvez pas configurer simultanément une périphérie PROFIBUS et une périphérie PROFINET sur les interfaces internes.

#### Signalisation d'erreurs de modules

Avec PROFINET IO, les erreurs de modules détectées par OB82 (comme une tension auxiliaire manquante) sont signalées par un message d'erreur général. Pour obtenir des informations de diagnostic plus détaillées, vous devez utiliser le diagnostic en ligne HW Config du module concerné-

#### Firmware à utiliser pour l'IM 153-4 PN IO

Vous devez utiliser une version de firmware >= V4.0.1 pour la mise en œuvre du module PROFINET IM 153-4 PN IO (numéro d'article 6ES7 153-4BA00-0AB0).

<span id="page-43-0"></span>Vous trouverez des informations sur la mise à jour du système d'exploitation et le téléchargement des dernières versions de firmware sur Industry Online Support sous le numéro de contribution 26331274 :

● Lien Internet [\(http://support.automation.siemens.com/WW/view/fr/26331274](http://support.automation.siemens.com/WW/view/fr/26331274))

## 4.1.12 Utilisation de variables secondaires HART pour le module 4 F-AI HART

Les variables secondaires HART configurables du module suivant ne sont pas prises en charge par les blocs de voie PCS 7 :

● 4 F-AI HART (numéro d'article 6ES7 138-7FA00-0AB0)

Pour plus d'informations, référez-vous aux instructions de service "Système de périphérie décentralisé ET 200iSP - Modules de sécurité" sous l'ID de contribution 47357221 sur Industry Online Support :

● Lien Internet [\(http://support.automation.siemens.com/WW/view/fr/47357221](http://support.automation.siemens.com/WW/view/fr/47357221))

## 4.1.13 Utilisation d'appareils de terrain PROFIBUS sur SIMATIC PCS 7 AS mEC RTX

Veuillez respecter les consignes suivantes lorsque vous utilisez SIMATIC PCS 7 AS mEC RTX :

- Le paramétrage d'appareils de terrain PROFIBUS connectés à un IE/PB Link n'est pas possible en fonctionnement monoposte via des liaisons Industrial Ethernet depuis la PCS 7 Engineering Station (ES) ou depuis SIMATIC PCS 7 BOX RTX .
- Pour paramétrer des appareils de terrain PROFIBUS avec SIMATIC PDM, reliez l'ES directement au PROFIBUS de l'IE/PB Link.

## 4.1.14 Utilisation de Foundation Fieldbus (FF)

Lors de la mise en œuvre de l'IM 153-2 FF Link (numéro d'article 6ES7 153-2DA80-0XB0), vous devez utiliser une version de firmware >= V1.0.2. Vous trouverez des informations sur la mise à jour du système d'exploitation et le téléchargement des dernières versions de firmware sur Industry Online Support sous l'ID de contribution 68170195 :

● Lien Internet [\(http://support.automation.siemens.com/WW/view/fr/68170195](http://support.automation.siemens.com/WW/view/fr/68170195))

## 4.1.15 Répartiteurs de terrain actifs avec diagnostic (AFDiSD)

Le diagnostic avancé du bus de terrain permettant un diagnostic complet de tous les composants inclus dans un segment PA (par ex. module d'interface, coupleur, répartiteur de terrain actif) ne sera disponible qu'après l'autorisation de PCS 7 V8.1. Nous vous

4.2 Système d'ingénierie (ES)

<span id="page-44-0"></span>recommandons de vous abonner à la newsletter de l'Industry Online Support afin de vous tenir constamment informé des dernières nouveautés sur vos produits.

● Lien Internet ([http://support.automation.siemens.com\)](http://support.automation.siemens.com)

## 4.1.16 Prise en charge de AS-Interface (AS-i) dans PCS 7

Pour pouvoir utiliser des esclaves AS-i dans une installation PCS 7 de version V8.1, la mise à jour Update 3 de Step 7 V5.5 SP4 est requise. Vous pouvez obtenir cette mise à jour sur demande auprès de l'Industry Online Support :

● Lien Internet ([http://support.automation.siemens.com\)](http://support.automation.siemens.com)

## 4.2 Système d'ingénierie (ES)

## 4.2.1 Ingénierie client

L'ouverture des clients sur l'ES peut éventuellement durer très longtemps, car elle est accompagnée d'une actualisation implicite de l'ensemble des données du serveur (Packages). Pendant ce temps, SIMATIC Manager ne peut pas être utilisé.

## 4.2.2 Remarques sur la configuration en Run

Les modifications d'une périphérie décentralisée dans une configuration AS S7-400 sont possibles durant le fonctionnement et sont décrites dans les documentations suivantes :

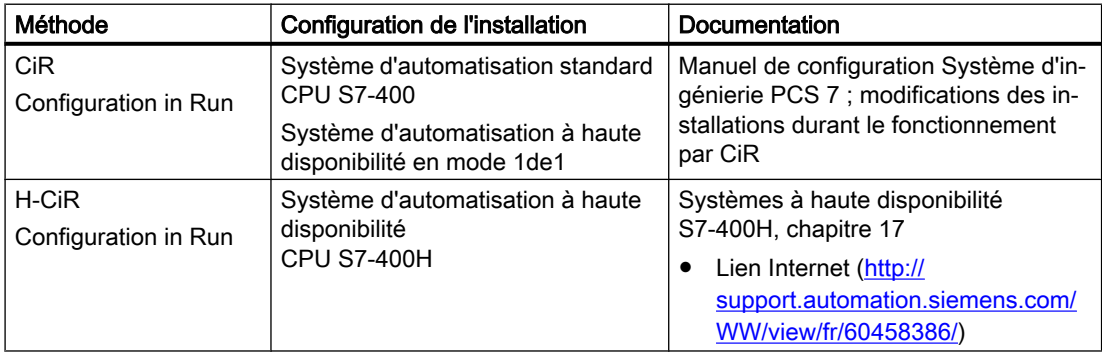

## 4.2.3 Paramétrages en cas d'utilisation de deux ou de plusieurs cartes réseau

Lorsque vous utilisez plusieurs cartes réseaux (p. ex. INTEL Desktop Adapter), la carte pour le bus de terminaux doit se trouver en première position. (Propriétés de réseau : "Avancé > Paramètres"). Les cartes réseau sans fonctionnalité éventuellement disponibles doivent être désactivées.

#### <span id="page-45-0"></span>4.2 Système d'ingénierie (ES)

Après l'installation de PCS 7, vous devez sélectionner la carte réseau pour le bus de terminaux dans la boîte de dialogue qui s'ouvre. Sélectionnez la bonne carte et confirmez en cliquant sur "OK".

## 4.2.4 CFC/SFC : Chargement du système d'automatisation (AS)

Les programmes créés avec CFC/SFC doivent uniquement être chargés avec les fonctions suivantes :

- dans CFC/SFC, choisissez la commande de menu "Système cible > Charger"
- dans SIMATIC Manager (vue des composants), sélectionnez le projet ou la station et choisissez la commande de menu "Système cible > Compiler et charger les objets"
- dans SIMATIC Manager (vue des composant sélectionnez les diagrammes et la commande de menu "Système cible > Charger"

Seule la fonction de chargement de CFC/SFC permet de garantir la cohérence des données de configuration avec les données du système cible. En particulier, le chargement de modifications de CFC/SFC en mode RUN de la CPU S7 est uniquement possible si le chargement s'effectue exclusivement avec ces fonctions.

## 4.2.5 Caractères spéciaux pour l'attribution de noms

Selon la langue et les composants, seuls certains caractères sont admis dans les noms. L'utilisation de caractères spéciaux nationaux n'est pas recommandée.

Restrictions spécifiques :

- D'une manière générale, la virgule "," n'est pas autorisée dans les noms de variables (variables de processus, variables d'archives,...).
- Les noms de projet, d'image et d'ordinateur ne doivent pas contenir de caractères multibyte (tels que les caractères chinois).

#### Pour d'autres conventions de nom, référez-vous à :

- Manuel "Manuel de configuration Système d'ingénierie"
- L'aide en ligne de WinCC avec la recherche "Caractères interdits"

## 4.2.6 Remarques sur l'exportation de variables SNMP

#### Projets PCS 7 avec protection d'accès

Pour les projets avec protection d'accès FDA activée, vous devez ouvrir le projet OS avant l'exportation de la configuration OPC dans SIMATIC Manager.

Vous trouverez des remarques sur l'exportation de variables SNMP, p. ex. pour la station de maintenance de PCS 7, dans la description fonctionnelle "PCS 7 ; Station de maintenance".

#### <span id="page-46-0"></span>WinCC Configuration Studio

WinCC Configuration Studio ne doit pas être ouvert pendant l'exportation de variables SNMP vers PCS 7 OS.

## 4.2.7 Compilation et chargement des connexions S7 - Chargement dans l'AS

Si des connexions doivent être chargées dans un AS avec la commande de menu "Système cible > Compiler et charger les objets", les connexions de tous les partenaires de connexion sont compilées et chargées. Les partenaires de connexion désignent également tous les AS possédant une connexion configurée à la même OS que l'AS à charger. Lors du chargement des données de connexion dans l'AS respectif, il se produit une courte interruption de la connexion entre l'AS et l'OS ou entre les AS utilisant la communication AS-AS.

Lorsque vous utilisez des liaisons S7 à haute disponibilité via TCP/IP, vous devez vérifier que les temps de surveillance configurés sont suffisants. Des informations supplémentaires correspondant à votre version SIMATIC NET sont disponibles sur Industry Online Support, sous l'ID de contribution 15227599 :

● Lien Internet ([http://support.automation.siemens.com/WW/view/fr/15227599\)](http://support.automation.siemens.com/WW/view/fr/15227599)

## 4.2.8 Chargement dans le système cible

Lors du "chargement dans le système cible" d'une ES dans une OS, l'utilisateur Windows ayant ouvert la session sur l'ES doit être connu sur la station cible et doit être membre des groupes suivants : au moins "Utilisateur", "SIMATIC HMI", "SIMATIC NET", "SIMATIC Batch" et groupes Route Control "RC\_..." requis. Il doit en outre posséder un accès total au dossier dans lequel le projet doit être chargé. Pour cela, les paramétrages de partage et de sécurité doivent être effectués.

## 4.2.9 Remarques sur les connexions inter-AS

- En cas d'utilisation de connexions inter-AS, les noms de programmes S7 doivent être différents dans le multiprojet.
- Conditions matérielles requises :
	- CPU S7-400 avec version de firmware >= V3.1
	- Processeur de communication >= 443-1EX10 V2.1.
	- PCS 7 AS RTX et PCS 7 AS mEC RTX

<span id="page-47-0"></span>4.2 Système d'ingénierie (ES)

- Les stations compactes PCS 7 BOX RTX et PCS 7 BOX 416 ne sont pas utilisables pour les connexions inter-AS. Pour la communication AS-AS, utilisez les blocs de la bibliothèque PCS 7 Library V7.1+SP3+Upd2. Cette bibliothèque est disponible sur le DVD 2/2, sous le répertoire "Additional\_Products\PCS7LIBRARY\_\_V7.1+SP3+Upd2".
- En cas de surcharge de la CPU S7-400 ou de défaillances de réseau, les messages suivants peuvent s'afficher "Surcharge émetteur : liaison S7 ID xxxx". Cela signifie qu'un cycle de transfert de données n'a pas pu être exécuté. Les données sont ensuite transmises lors du cycle suivant.

## 4.2.10 Temps de surveillance F de modules F et d'appareils de terrain F derrière un Y-Link/DP-PA-Link

De par l'extension du calcul des temps de surveillance à l'actualisation de la réserve, il est possible à partir de PCS 7 V7.1 SP1 de prendre en compte des temps de surveillance F de modules F et d'appareils de terrain F derrière un Y-Link ou DP-PA.

#### Remarque

L'activation de l'option "Calcul des modules F après Y-Link" provoque une modification du CRC pour la configuration de modules F. Le programme F doit être compilé à nouveau.

Le cas échéant, vous devez adapter les temps de surveillance F des modules F et appareils de terrain F concernés avant le calcul.

Vous pouvez déterminer les temps de surveillance F pour les modules F derrière un Y-Link et les appareils de terrain F dans PROFIBUS-PA à l'aide du fichier Excel "s7ftime".

SIMATIC S7 F Systems : temps d'exécution des blocs de sécurité, temps d'exécution du groupe d'arrêt de sécurité, temps de surveillance et de réaction

ID de contribution 22557362 :

● Lien Internet [\(http://support.automation.siemens.com/WW/view/fr/22557362](http://support.automation.siemens.com/WW/view/fr/22557362))

## 4.2.11 Utilisation de modules F en liaison avec SIMATIC PDM

Pour configurer les modules de sécurité suivants en liaison avec le logiciel SIMATIC PDM, utilisez SIMATIC PDM >= V8.2 + Upd1 et S7 F ConfigurationPack >= V5.5 SP11 :

- ET 200M F AI 6x HART Numéro d'article : 6ES7 336-4GE00-0AB0
- ET 200iSP 4 F-AI Ex HART Numéro d'article : 6ES7 138-7FA00-0AB0
- ET 200iSP 8 F-DI Ex Namur Numéro d'article : 6ES7 138-7FN00-0AB0
- $\bullet$  ET 200iSP 4 F-DO Ex 40 mA Numéro d'article : 6ES7 138-7FD00-0AB0

4.2 Système d'ingénierie (ES)

<span id="page-48-0"></span>La version la plus récente du S7 F ConfigurationPack est disponible sur Industry Online Support sous l'ID de contribution 15208817 :

● Lien Internet ([http://support.automation.siemens.com/WW/view/fr/15208817\)](http://support.automation.siemens.com/WW/view/fr/15208817)

## 4.2.12 Configuration des modules de sécurité dans les stations PROFINET ET 200M

Pour pouvoir utiliser des applications de sécurité avec PROFINET, les conditions suivantes sont requises :

- tous les appareils configurés ainsi que les pilotes F utilisés prennent en charge le mode PROFIsafe V2
- la version de S7 F Configuration Pack utilisée est > = V5.5 SP11

Tenez compte des points suivants avant la première compilation de la configuration matérielle :

- Pour le mode de sécurité sur PROFINET, assurez-vous que vous n'utilisez que les modules de sécurité listés dans le filtre de modules "PCS 7 V8.1" sous PROFINET IO -> I/O -> ET 200M.
- Assurez-vous que vous utilisez dans votre projet une version V1.3 ou ultérieure de la bibliothèque F-Systems Library. Si vous n'utilisez encore aucun bloc de sécurité, placez au moins un bloc F de la version V1.3 ou ultérieure de la bibliothèque F-Library sur un diagramme CFC (par ex. pilote de voie F)

## 4.2.13 Regrouper les projets à l'issue du traitement distribué (ingénierie multiprojet)

Lorsque vous regroupez des projets dans un multiprojet, vous devez exécuter la commande de menu suivante : "Fichier > Enregistrer sous … > Avec réorganisation (lente)".

## 4.2.14 Mettre à jour les blocs SFC pour l'utilisation de nouvelles fonctions dans SIMATIC **BATCH**

Pour les types et instances SFC, la commande "Relancer" est maintenant prise en charge dans l'interface de commande de SIMATIC BATCH .

Pour que cette extension soit disponible, le bloc @SFC\_BZL (FB 245) de la SFC Library doit être copié dans le dossier Blocs de tous les programmes et une compilation complète et un chargement des modifications doivent être effectués ensuite.

Pour l'utilisation de la fonctionnalité étendu, la procédure décrite dans le fichier Lisezmoi de SIMATIC BATCH à partir de la version V7.1 SP1 Hotfix 8 doit être exécutée outre la mise à jour du FB 245.

<span id="page-49-0"></span>4.3 Bibliothèques PCS 7

## 4.2.15 Remarque sur la mise à niveau des objets processus d'une carte d'extension système de CPU 410-5H

Pendant la mise à niveau des objets processus d'une carte d'extension système de CPU 410-5H, il ne peut y avoir qu'une seule instance active de l'Automation License Manager (ALM).

## 4.2.16 Utilisation du logiciel optionnel D7 SYS

Si vous utilisez dans votre projet PCS 7 des composants du logiciel optionnel D7 SYS, vous ne pouvez pas utiliser pour le moment la fonction "Enregistrer sous avec réorganisation" de STEP 7.

## 4.3 Bibliothèques PCS 7

## 4.3.1 Alarme de diagnostic pour les modules d'entrées TOR SM 321-7BH00 et SM 321-7BH01

### Exploitation du diagnostic en cas d'alarme de diagnostic des voies du module

Lorsque vous utilisez les modules d'entrées TOR SM 321-7BH00 et SM 321-7BH01, l'exploitation du diagnostic s'effectue par groupes de voies pour les alarmes de diagnostic des voies :

Lorsque vous utilisez le module d'entrées TOR SM 321-7BH01 HF, l'alarme de diagnostic des voies a lieu pour chaque voie.

## Possibilité de diagnostic : absence de tension capteur

SM 321-7BH00 et SM 321-7BH01

- Les voies d'entrées TOR 0 à 7 sont regroupées dans le groupe de voies 0.
- Les voies d'entrées TOR 8 à 15 sont regroupées dans le groupe de voies 1.

En cas d'absence de tension du capteur, huit messages sont émis par groupe de voies :

- "Erreur voie 00" .... "Erreur voie 07" ou
- "Erreur voie 08" .... "Erreur voie 15"

#### <span id="page-50-0"></span>Possibilité de diagnostic : rupture de fil

. .

Uniquement pour SM 321-7BH01

- Les voies d'entrées TOR 0 à 1 sont regroupées dans le groupe de voies 0.
- Les voies d'entrées TOR 2 à 3 sont regroupées dans le groupe de voies 1.
- Les voies d'entrées TOR 12 à 13 sont regroupées dans le groupe de voies 6.
- Les voies d'entrées TOR 14 à 15 sont regroupées dans le groupe de voies 7.

Dans le texte de l'alarme de diagnostic/du messages de diagnostic, il n'est ainsi pas possible de déterminer de manière univoque la voie concernée.

### 4.3.2 Périphérie redondante

Lors de la mise à jour de PCS 7 V7.1 SP4 à PCS 7 V8.1 (avec utilisation de nouvelles fonctions), de nouveaux blocs compatibles de la bibliothèque "Redundant IO CGP V52" sont importés dans le projet en cas d'utilisation d'une périphérie redondante. Avec des blocs des bibliothèques RedLib V3.x et V4.x, cette mise à jour logicielle n'est possible qu'à l'état de fonctionnement ARRET de l'AS.

Les blocs à utiliser pour la redondance se trouvent dans la bibliothèque "Redundant IO CGP V52".

Vous trouverez des informations complémentaires sur la périphérie redondante dans les manuels suivants :

- PCS 7 Description fonctionnelle Mise à jour logicielle avec utilisation de nouvelles fonctions
- PCS 7 Description fonctionnelle Systèmes de conduite de processus à haute disponibilité
- Manuel Automate programmable S7-400H ; Systèmes à haute disponibilité

Pour le module 6ES7 321-7TH00-0AB0, l'état de valeur des blocs de voie n'est pas pris en charge en mode redondant.

## 4.3.3 Mise à jour logicielle à la version PCS 7 V8.1

#### Mise à jour de logiciel avec utilisation de nouvelles fonctions

Une mise à jour logicielle de la bibliothèque Advanced Process Library (APL) à la version V8.1 avec utilisation des nouvelles fonctions n'est possible qu'à l'état de fonctionnement ARRET de l'AS et après une compilation complète de l'OS.

Vous trouverez des informations détaillées sur la mise à jour dans le fichier Lisezmoi APL (V8.1).

<span id="page-51-0"></span>4.4 Station opérateur (OS)

## Mise à jour du type en mode RUN (TCiR) pour les blocs d'une bibliothèque PCS 7

La mise à jour du type en RUN pour les blocs d'une bibliothèque PCS 7 ((APL und Basis Library) n'est autorisée qu'en cas de chargement des blocs d'une version de bibliothèque >= V8.1 dans l'AS.

## 4.4 Station opérateur (OS)

## 4.4.1 Informations spécifiques à l'OS et remarques sur l'installation et l'utilisation

Pour obtenir des informations et remarques spécifiques à PCS 7 OS concernant l'installation et l'utilisation de ce composant, référez-vous au fichier Lisezmoi spécifique au produit.

## 4.4.2 Programmes utilisateur personnalisés

Pour les applications que vous programmez vous-même, des tests systématiques dans l'environnement correspondant sont indispensables pour garantir la stabilité du système global.

## 4.4.3 Démarrage du mode processus du serveur OS

- Le démarrage du mode processus dans un serveur OS n'est pas exécuté si ce serveur n'a pas de connexion au réseau.
- Lors du démarrage du mode processus sur un serveur redondant, vous devez tenir compte du fait que le premier serveur a complètement appliqué le mode processus avant que le partenaire redondant n'ait été démarré. Au premier démarrage du mode processus dans un serveur, les clients ne doivent pas être encore actifs. Les clients OS peuvent être mis en service ensuite.

## 4.4.4 Désactivation d'un serveur OS redondant

Avant de désactiver un serveur redondant, assurez-vous que le partenaire de ce serveur se trouve dans un état fonctionnel ne présentant aucune défaillance (p. ex. absence de défaillance de couplage au processus). La synchronisation des archives doit être terminée avant la désactivation, ce qui est signalé par le message système correspondant.

## <span id="page-52-0"></span>4.4.5 Chargement de modifications dans l'OS

#### Marche à suivre pour des modifications de grande ampleur

Dans le cas d'un AS ajouté, le chargement de modifications risque d'entraîner des commutations de redondance et des entrées du système de signalisation. Dans le cas de nombreuses modifications, la marche à suivre suivante est recommandée : configurez les modifications en étapes individuelles ("par paquets") sur l'ES, puis transférez-les par "paquets" individuels sur l'OS.

### Modification apportée aux variables avec accès d'une application client OPC DA

Au cours des opérations de configuration, il peut arriver que des variables qui sont requises par une application client OPC DA avec une Subscription soient supprimées d'un projet. Si ces variables sont rajoutées au projet à posteriori, cela n'entraîne pas automatiquement la mise à jour des variables via OPC. Dans la mesure où les variables concernées se trouvent sur un projet de serveur OS et que le serveur OPC DA fonctionne sur un client OS ou un poste OpenPCS 7, une commutation de redondance du projet de serveur OS correspondant suffit pour provoquer la mise à jour des variables. Sans quoi, l'application client OPC DA doit à nouveau inscrire les variables concernées.

## 4.4.6 Définition des droits d'accès dans le système d'exploitation

Après installation sous Windows, PCS 7 OS définit automatiquement le groupe d'utilisateurs local ""SIMATIC HMI". Ce groupe d'utilisateurs contient l'utilisateur actuellement connecté ainsi que l'administrateur local. Ajoutez au groupe "SIMATIC HMI" les utilisateurs dont le Login va être utilisé pour accéder à PCS 7 OS.

Pour plus d'informations, référez-vous à WinCC Information System, sous "Installation Notes > Configuration requise pour l'installation > Définition des droits d'accès dans le système d'exploitation" et au document "PCS 7 - Configuration PC.pdf" sur le SIMATIC PCS 7 DVD 1/2, dans le dossier Manuals\Français.

Tous les utilisateurs Windows travaillant avec des projets PCS 7-, PCS 7 OS ou Route Contro doivent en outre être membres du groupe "SIMATIC NET", si ce dernier existe.

## 4.4.7 Contrôles

L'utilisation de contrôles externes peut entraîner des erreurs comme par exemple des baisses de performance ou le blocage du système. La responsabilité des problèmes engendrés par l'utilisation de contrôles externes incombe à l'utilisateur du logiciel. Il est recommandé de contrôler impérativement le fonctionnement sûr avant l'utilisation des contrôles.

<span id="page-53-0"></span>4.4 Station opérateur (OS)

## 4.4.8 Interface et design

Dans PCS 7, sélectionnez le paramétrage suivant pour représenter l'interface utilisateur en mode processus :

● Design "WinCC 3D"

Les designs WinCC "Classic ","Glass" et "Simple" ne sont pas pris en charge par PCS 7.

Attention :

- Veillez à choisir le même design pour tous les projets d'une même installation.
- Si vous changez le design, vérifiez la représentation d'objets générés automatiquement et modifiez-la le cas échéant.
- Conservez le paramètre lors d'une mise à jour logicielle. Une modification du paramétrage lors de la mise à jour logicielle peut provoquer des modifications plus importantes de la représentation de l'interface utilisateur.

## 4.4.9 Retard du transfert d'archives

Si un partenaire redondant n'est pas disponible ou s'il est désactivé, le transfert d'archives du partenaire redondant est retardé. Le transfert d'archives n'est redémarré ou poursuivi que lorsque le partenaire est de nouveau disponible et la synchronisation d'archives terminée.

Dans l'éditeur Tag Logging ou Alarm Logging, vérifiez de ce fait la capacité du tampon des archives en vue d'éviter tout risque de perte de données en cas de défaillance prolongée du partenaire redondant.

## 4.4.10 Verrouillage / validation d'alarmes via le WinCC Alarmcontrol

La fonctionnalité verrouillage / validation d'alarmes via le WinCC Alarmcontrol n'est pas validée pour PCS 7.

## 4.4.11 Choix de la langue pour les scripts C

Notez que WinCC prend en charge uniquement Unicode. Afin de garantir l'exécution sans erreur de vos scripts C, assurez-vous que la langue dans Global Script C-Editor a été correctement sélectionnée. Si vous sélectionnez "Dynamique : sélection du projet", les scripts s'exécuteront dans la langue sélectionnée pour le projet. Vous sélectionnez la langue pour le projet dans la boîte de dialogue "Propriétés du projet" dans WinCC Explorer, sur l'onglet "Options" sous l'option "Scripts C avec sélection dynamique de la langue en runtime". La "langue du système d'exploitation pour programmes non Unicode" est recommandée comme langue par défaut pour PCS 7. Vous trouverez plus d'informations à ce sujet dans la documentation WinCC (WinCC Information System) et le fichier Lisezmoi WinCC.

## <span id="page-54-0"></span>4.4.12 Cohérence entre la hiérarchie technologique et Picture Tree Manager pour la visualisation SFC

Afin d'empêcher les ralentissements lors du démarrage de l'OS Runtime ainsi que pendant l'utilisation SFC sur l'OS-Client, assurez-vous que :

● toutes les zones de la Hiérarchie technologique (HT) qui contiennent des diagrammes SFC soient également créées nommément dans le Picture Tree Manager de WinCC.

Vous pouvez également configurer les zones de l'OS qui ne doivent pas pouvoir être sélectionnées dans WinCC Runtime pour qu'elles soient invisibles au moyen de l'OS Projecteditor.

## 4.4.13 Empêcher l'accès au système d'exploitation via une combinaison de touches.

L'option "Désactiver les combinaisons de touches pour l'accès au système d'exploitation" des propriétés de l'ordinateur du PCS 7 OS permet de désactiver parallèlement les combinaisons de touches pour l'utilisation simplifiée.

Avec Windows 7 SP1 (64-Bit) et Windows Server 2008 R2 SP1, pour empêcher l'accès au système d'exploitation via la combinaison de touches pour l'activation du contraste élevé, vous devez installer le patch Microsoft KB2516889 :

● Lien Internet (<http://support.microsoft.com/kb/2516889>)

## 4.4.14 Activation de Runtime OS sur la station d'ingénierie (ES).

Un projet OS peut être validé dans les paramètres de projet OS pour être activé localement sur l'ES. Après activation d'un projet validé sur l'ES, ce paramétrage ne peut plus être annulé.

## 4.5 SIMATIC BATCH

## 4.5.1 Compilation et chargement de BATCH avec la fonction "Compiler et charger les objets"

Lorsque vous modifiez des projets, veillez à ce que la compilation et le chargement soient toujours réalisés dans l'ordre suivant : AS, OS, BATCH.

## 4.5.2 Autorisations d'accès

Pendant l'installation, les validations suivantes sont créées pour SIMATIC BATCH :

● BATCH

La gestion des autorisations d'accès s'effectue automatiquement via le logiciel PCS 7.

<span id="page-55-0"></span>4.6 SIMATIC PDM

## 4.5.3 Serveur commun pour PCS 7 OS et SIMATIC BATCH

Un serveur BATCH redondant peut être utilisé simultanément comme serveur commun pour PCS 7 OS et SIMATIC BATCH.

## 4.6 SIMATIC PDM

## 4.6.1 Utilisation du Device Integration Manager

Après l'installation de SIMATIC PDM, on ne vous demande pas d'importer dans votre ordinateur les appareils que vous utilisez. Démarrez pour cela le programme "Device Integration Manager".

Après une installation de mise à jour à PCS 7 V8.1, vous devez importer à nouveau le catalogue d'appareils "Device Library".

Les appareils pris en charge par SIMATIC PDM se trouvent dans la bibliothèque "Device Library". La version la plus récente de la bibliothèque est disponible dans la zone support de l apage Internet SIMATIC PDM.

● Lien Internet [\(https://www.siemens.com/simatic-pdm](https://www.siemens.com/simatic-pdm))

## 4.6.2 Suppression de la redondance des modules HART des périphéries décentralisées ET200M et ET200iSP

Pour annuler à nouveau une redondance de modules configurée dans HW Config, il faut tenir compte des points suivants :

- 1. supprimez le module concerné, puis compilez le projet matériel
- 2. retirez le module supprimé de la vue des appareils de processus ou de la vue de réseau des appareil de processus
- 3. configurez à nouveau le module dans HW Config

Vous êtes ainsi assuré que la redondance a été correctement supprimée.

## 4.6.3 Remarque sur la migration de projet

Tenez impérativement compte du point suivant lors de la migration d'un projet PDM d'une version antérieure :

- Avant la première ouverture, installez tous les logiciels optionnels utilisés dans le projet.
- Les projets sont automatiquement migrés à la première ouverture.

Vous trouverez plus d'informations à ce sujet dans le fichier Lisezmoi de SIMATIC PDM, paragraphe "Migration de projets".

## <span id="page-56-0"></span>4.7 Process Historian (PH)

### Mise en service de Process Historian (PH)

Si vous intégrez Process Historian (PH) ou un partenaire PH redondant dans votre installation ou si vous effectuez une mise à jour logicielle, vous devez tenir compte de ce qui suit :

PH ne commence à recevoir des données des serveurs OS et serveurs Batch que s'il a été activé par ces derniers. Vous devez donc redémarrer le cas échéant les serveurs OS ou les serveurs Batch afin que l'ordre pour la mise en service soit respecté.

### Paramétrage du pare-feu pour le serveur PH OPC UA

Une fois le serveur PH OPC UA installé, vous devez ajouter manuellement une règle dans le pare-feu Windows local concernant ce serveur OPC UA. Le port 4852 est le port par défaut pour l'application "OpcUaServerPh.exe".

## 4.8 Information Server (IS)

#### Affichage des alarmes

Information Server vous permet d'afficher des rapports sur les alarmes. Si les textes d'alarmes contiennent des instructions de format pour les composants du dialogue commentaire (par ex. nom de l'ordinateur, utilisateur connecté, commentaire), ces dernières ne sont actuellement pas prises en compte.

## Utilisation des options Information Server - Batch Options V8.1

Installez les options "Information Server - Batch Options V8.1" une fois que vous serez connecté à l'IS avec une source de données Batch.

Après l'installation des options "Information Server - Batch Options V8.1", vérifiez le nom du modèle pour Batch sous le chemin d'accès suivant :

● Administration\Konfiguration\Reporting\Vorlagen\Templates\Public\Batch

Le nom doit être de type :

● "Rapport Batch"

4.8 Information Server (IS)

 Pour des noms différents, vous devez charger à nouveau tous les modèles Batch comme suit :

- 1. Copier des modèles
	- Les modèles Batch se trouvent sous, par ex. C: \Programme (X86)\Siemens \InformationServer\Batch\8.1.0
	- Copiez tous les fichiers \*.rdl par exemple dans le répertoire "Downloads"
- 2. Renommer des modèles
	- Il n'est pas nécessaire de renommer "Frame\_sb\_standard\_batch.rdl".
	- "sb\_batch\_template.rdl" --> "standard\_batch.rdl"
	- tous les "subreport\_old\_name.rdl" --> "subreport\_old\_name\_810.rdl" ("\_810" doit être ajouté à tous les modèles de sous-rapport)
- 3. Charger des modèles :

Etape 1 : Naviguez jusqu'au chemin d'accès Administration\Konfiguration\Reporting \Vorlagen\Templates\Public\Batch

- supprimez le fichier "Frame\_sb\_standard\_batch.rdl".
- A partir du répertoire "Downloads", chargez de nouveau le fichier "Frame sb standard batch.rdl" à l'aide de la fonction "Charger"

Etape 2 : Naviguez jusqu'au chemin d'accès Administration\Konfiguration\Reporting \Vorlagen\Templates\Public\Batch\Simatic Batch 8.1\Subreports

- Vérifiez que les derniers modèles à charger correspondent aux noms des modèles existants.
- Supprimez tous les modèles existants dans le répertoire "Subreports"
- Chargez de nouveau tous les modèles, à l'exception du fichier chargé au cours de l'étape 1 "Frame sb standard batch.rdl", à l'aide de la fonction "Charger".

Vous pouvez maintenant utiliser les modèles Batch.

#### Utilisation de Excel Add-In

Les données appelées avec Information Server Excel Add-in sont toujours importées dans le classeur Excel actif.

Par conséquent, évitez de changer de classeur Excel actif tant que la commande "Run" de la barre de menus de Information Server Excel Add-in n'a pas encore été intégralement traitée.

4.9 Serveur Web PCS 7

### <span id="page-58-0"></span>Mise à niveau de Information Server 2013 vers Information Server 2014

Lors d'une mise à niveau de IS 2013 vers IS 2014, vous devez tenir compte du fait que, dans certains cas, certains paramètres et modèles doivent être recréés.

- 1. Toujours recréer :
	- paramètres de courrier électronique
	- tableaux de bord
	- Connexions aux sources de données WinCC
	- Abonnements créés avec une sources de données WinCC
	- Rapports créés avec une sources de données WinCC
- 2. Recréer si créés par un utilisateur autre que celui qui a effectué la mise à niveau :
	- private Templates
	- Abonnements privés
	- private Reports

#### **Remarque**

Si, après la migration, lors de l'appel d'un modèle de rapport depuis l'interface d'Information Server, le message "La chaîne de caractères saisie possède un format erroné" apparaît, vérifiez votre source de données dans le Gestionnaire de rapports Microsoft.

Pour cela, procédez comme suit :

- Ouvrez un navigateur Internet sur le poste de l'Information Server.
- Copiez le lien suivant dans la ligne d'adresse. Modifiez, le cas échéant, le journal, le port et le nom d'instance (au lieu de Reports\_HISTORIAN, Reports\_WINCC ou Reports\_INFSERVER) de votre configuration : http://localhost/Reports\_HISTORIAN/Pages/DataSource.aspx?ItemPath= %2fDatasources%2fInfoServer&ViewMode=Detail
- Modifiez dans le champ d'édition de la chaîne de connexion la valeur de l'"Initial Catalog" de "Master" en "Webframe" :
	- "Initial Catalog=Webframe;"

Ne modifiez pas les autres paramètres et enregistrez les modifications en appuyant sur "Appliquer".

## 4.9 Serveur Web PCS 7

Veuillez trouver des remarques concernant le logiciel optionnel PCS 7 Web en vous référant au manuel "PCS 7 - OS Web Option". Vous trouverez ce document sur la page Internet Documentation technique de SIMATIC PCS 7 :

● Lien Internet ([www.siemens.com/pcs7-documentation\)](http://www.siemens.com/pcs7-documentation)

<span id="page-59-0"></span>4.12 Systèmes redondants

## 4.10 DataMonitor (DM)

#### Conduite et supervision via WEB

La fonction "Process Screen" n'est plus affichée dans DataMonitor pour la conduite et supervision via le Web. Il est en revanche possible d'utiliser sur le client DataMonitor le Web Viewer "WinCCViewerRT".

Pour plus d'informations, veuillez vous référer aux "DataMonitor Release Notes".

#### Restriction lors de l'utilisation du serveur DataMonitor

N'utilisez un serveur DataMonitor sur l'ordinateur que s'il ne fonctionne pas en mode service WinCC.

## 4.11 OpenPCS 7

### Exploitation de "Active Time"

La fonction "Active Time" ne doit pas être utilisée pour Historical Alarm&Event.

#### Langue du projet

Lorsque la langue du projet utilisée ne fait pas partie des langues de l'Europe de l'ouest (Codepage 1252), les clients OPC A&E ne peuvent utiliser que l'allemand ou l'anglais, comme cela est proposé par le serveur OPC de OpenPCS7.

#### Modification apportée aux variables avec accès d'une application client OPC DA

Respectez à ce sujet le paragraphe [Chargement de modifications dans l'OS](#page-52-0) (Page [53\)](#page-52-0).

#### Chargement de la station OpenPCS 7

Après l'installation ou encore la mise à jour d'OpenPCS 7, vous devez exécuter une fonction "Charger dans le système cible" sur la station d'ingénierie d'OpenPCS 7.

## 4.12 Systèmes redondants

A partir de V7.1 SP2, le PCS 7 comprend son propre diagnostic étendu pour les systèmes logiciels (serveurs) redondants. Si le diagnostic détecte un défaut, toutes les communications du serveur concerné (bus de terminal et d'installation) sont coupées tandis que le serveur partenaire redondant reste entièrement opérationnel.

#### Exemple :

- Le serveur (A) exécute WinCC et BATCH Server.
- Le serveur partenaire redondant (B) est totalement opérationnel lorsque WinCC et BATCH Server s'exécutent sur le serveur (B) et que les données Runtime de WinCC et BATCH sont synchronisées.

Une fois seulement que la fonctionnalité complète est garantie, le serveur concerné est redémarré automatiquement.

#### Conditions requises

- Utilisation d'un système redondant OS PCS 7 (multipostes), SIMATIC BATCH et SIMATIC Route Control.
- Sur les systèmes serveur, vous devez configurer ce qui suit :
	- ouverture automatique d'une session Windows (ne concerne pas les serveurs en mode de maintenance).
	- démarrage automatique des applications serveur PCS 7
- Désactivez "Affichage du moniteur d'événements de mise hors tension". Procédez comme suit : Appel par Démarrer > Exécuter..: Entrée "gpedit.msc" Dans le dialogue "Stratégie de groupe" : Configuration ordinateur > Modèles d'administration > Système ouvrir les propriétés de "Affichage l'arrêt du moniteur d'événements" et sélectionner "Désactivé".
- Avant de quitter une application serveur PCS 7, la disponibilité du serveur partenaire redondant est vérifiée. L'aspect du fichier de synchronisation des données reste non pris en compte lors du contrôle de disponibilité.

Si le serveur partenaire n'est pas entièrement opérationnel, l'utilisateur en est informé et peut adapter sa démarche en conséquence.

Le contrôle de disponibilité n'est exécuté en mode de maintenance que si un utilisateur est connecté.

#### Configuration de l'ouverture automatique d'une session Windows

Pour configurer l'ouverture automatique d'une session Windows, utilisez l'une des options suivantes :

- Wie kann der Autologon bei SIMATIC PCs eingerichtet werden (Comment mettre en place l'Autologon sur les PC SIMATIC) ?
	- Voir ID de contribution 23598260 Lien Internet ([http://support.automation.siemens.com/WW/view/fr/23598260\)](http://support.automation.siemens.com/WW/view/fr/23598260)
- Autologon for Windows v3.01
	- tous les systèmes d'exploitation Lien Internet ([http://technet.microsoft.com/en-en/sysinternals/bb963905\)](http://technet.microsoft.com/en-en/sysinternals/bb963905)

<span id="page-61-0"></span>4.14 SIMATIC Management Console

### Pour plus d'informations...

Vous trouverez des informations complémentaires dans les descriptions d'application (manuel et Readme PCS 7 OS, SIMATIC BATCH, SIMATIC Route Control, SIMATIC NET).

## 4.13 SIMATIC NET

### S7-RedConnect sur la base de TCP/IP

Pour utiliser S7-RedConnect sur la base de TCP/IP, vous devez tenir compte des restrictions suivantes :

● CP 1613 (A1 et A2) n'est pas pris en charge

### Architectures VLAN dans PCS 7

Vous trouverez plus d'informations sur les configurations avec LAN virtuels (VLAN) possibles avec PCS 7 sur Industry Online Support sous le numéro de contribution 66807297 :

● Lien Internet [\(http://support.automation.siemens.com/WW/view/en/66807297](http://support.automation.siemens.com/WW/view/en/66807297))

### Utilisation de SIMATIC NET Softnet IE-RNA en liaison avec WinCC Secure Communication

Dans le cadre de la version PCS 7 V8.1, vous devez impérativement désactiver l'option de la communication sécurisée (WinCC Secure Communication) dans SIMATIC Shell lorsque vous utilisez SIMATIC NET Softnet IE-RNA.

## 4.14 SIMATIC Management Console

#### Utilisation de Whitelisting avec McAfee Application Control

Lorsque Whitelisting est activé avec McAfee Application Control, les fonctions suivantes de SIMATIC Management Console ne sont pas disponibles :

- Créer un pack d'installation
- démarrer l'installation spécifique à l'ordinateur
- Générer un rapport d'installation

4.18 SIMATIC Safety Matrix et S7 F Systems

## <span id="page-62-0"></span>4.15 SIMATIC PCS 7 Industrial Workstation ou SIMATIC IPC

### Mise à jour du Management Engine Firmware et du pilote Intel LAN

Si vous utilisez une SIMATIC PCS 7 Industrial Workstation ou un SIMATIC IPC, vous devez lire la contribution 63647548 sur Industry Online Support concernant une éventuelle perturbation de l'adaptateur réseau :

● Lien Internet ([http://support.automation.siemens.com/WW/view/fr/63647548\)](http://support.automation.siemens.com/WW/view/fr/63647548)

## 4.16 Microsoft .NET Framework

Les versions de Microsoft .NET Framework requises par PCS 7 sont installées automatiquement par le programme d'installation général de PCS 7.

Vous trouverez plus d'informations sur la compatibilité de SIMATIC PCS 7 sur Industry Online Support, sous l'ID de contribution 64847781 :

● Lien Internet ([http://support.automation.siemens.com/WW/view/fr/64847781\)](http://support.automation.siemens.com/WW/view/fr/64847781)

## 4.17 SIMATIC IPC DiagMonitor

La compatibilité de DiagMonitor V4.4+SP3+Upd1 avec PCS 7 V8.1 a été testée.

Si vous avez déjà installé une version de DiagMonitor antérieure à V4.4, vous devez tenir compte des points suivants pour l'installation de DiagMonitor V4.4+SP3+Upd1 V4.4 :

- Désinstallez la version de DiagMonitor installée par l'intermédiaire du panneau de configuration Windows > Programmes et fonctionnalités.
- Une fois la désinstallation terminée, redémarrez l'ordinateur.

Pour l'installation, exécutez les fichiers suivants sur le DVD SIMATIC PCS 7 V8.1 2/2 sous Additional Products > DiagMonitor V4.4+SP3+Upd1 :

- DiagMonitor\_Silent\_Install.bat
- CM Activate.exe

Pour plus d'informations sur l'installation et les types d'ordinateurs validés, référez-vous au document "GettingStarted.pdf" dans le dossier d'installation correspondant.

## 4.18 SIMATIC Safety Matrix et S7 F Systems

#### S7 F Systems

La compatibilité de S7 F Systems V6.1 SP2 avec PCS 7 V8.1 a été testée. Pour plus d'informations sur les S7 F Systems, consultez Industry Online Support sous :

● Lien Internet ([http://support.automation.siemens.com/WW/view/fr/26091594/130000\)](http://support.automation.siemens.com/WW/view/fr/26091594/130000)

4.18 SIMATIC Safety Matrix et S7 F Systems

Le manuel de configuration et de programmation de S7 F/FH Systems est disponible sur Industry Online Support, sous l'ID de contribution 101509838 :

● Lien Internet [\(http://support.automation.siemens.com/WW/view/fr/101509838\)](http://support.automation.siemens.com/WW/view/fr/101509838)

Avec les S7 F Systems, utilisez S7 F ConfigurationPack >= V5.5 SP11. Vous trouverez plus d'informations sur Industry Online Support, sous l'ID de contribution 15208817 :

● Lien Internet [\(http://support.automation.siemens.com/WW/view/fr/15208817](http://support.automation.siemens.com/WW/view/fr/15208817))

### SIMATIC Safety Matrix

La compatibilité de SIMATIC Safety Matrix V6.2 SP1 et V6.2 SP2 avec PCS 7 V8.1 a été testée.

Veuillez tenir compte du chapitre "Migration vers S7 F Systems V6.1" dans le manuel de configuration et de programmation de S7 F/FH Systems.

● Lien Internet [\(http://support.automation.siemens.com/WW/view/fr/101509838\)](http://support.automation.siemens.com/WW/view/fr/101509838)

Des informations complémentaires sur SIMATIC Safety Matrix sont disponibles sur Industry Online Support sous :

● Lien Internet [\(http://support.automation.siemens.com/WW/view/fr/26091998/130000](http://support.automation.siemens.com/WW/view/fr/26091998/130000))

#### Remarque sur l'utilisation de Safety Matrix V6.2 SP1

Pour utiliser PCS 7 V8.1 et SIMATIC Safety Matrix V6.2 SP1, il est indispensable d'installer le progiciel SIMATIC Safety Matrix AS-OS-Engineering V6.2 SP2. Dans le cas d'une première compilation de l'OS, une "compilation complète de l'OS avec effacement général" doit être exécutée. Les produits et bibliothèques SIMATIC Safety Matrix restants ne doivent pas nécessairement être mis à niveau.

Le progiciel SIMATIC Safety Matrix AS-OS-Engineering V6.2 SP2 se trouve sur le DVD 2/2 de SIMATIC PCS 7 V8.1, sous Additional\_Products > SAFETY\_MATRIX\_\_V6.2+SP2

# <span id="page-64-0"></span>Composants logiciels dans SIMATIC PCS 7 V8.1 et modifications par rapport à PCS 7 V8.0 avec SP2  $\overline{\mathbf{5}}$

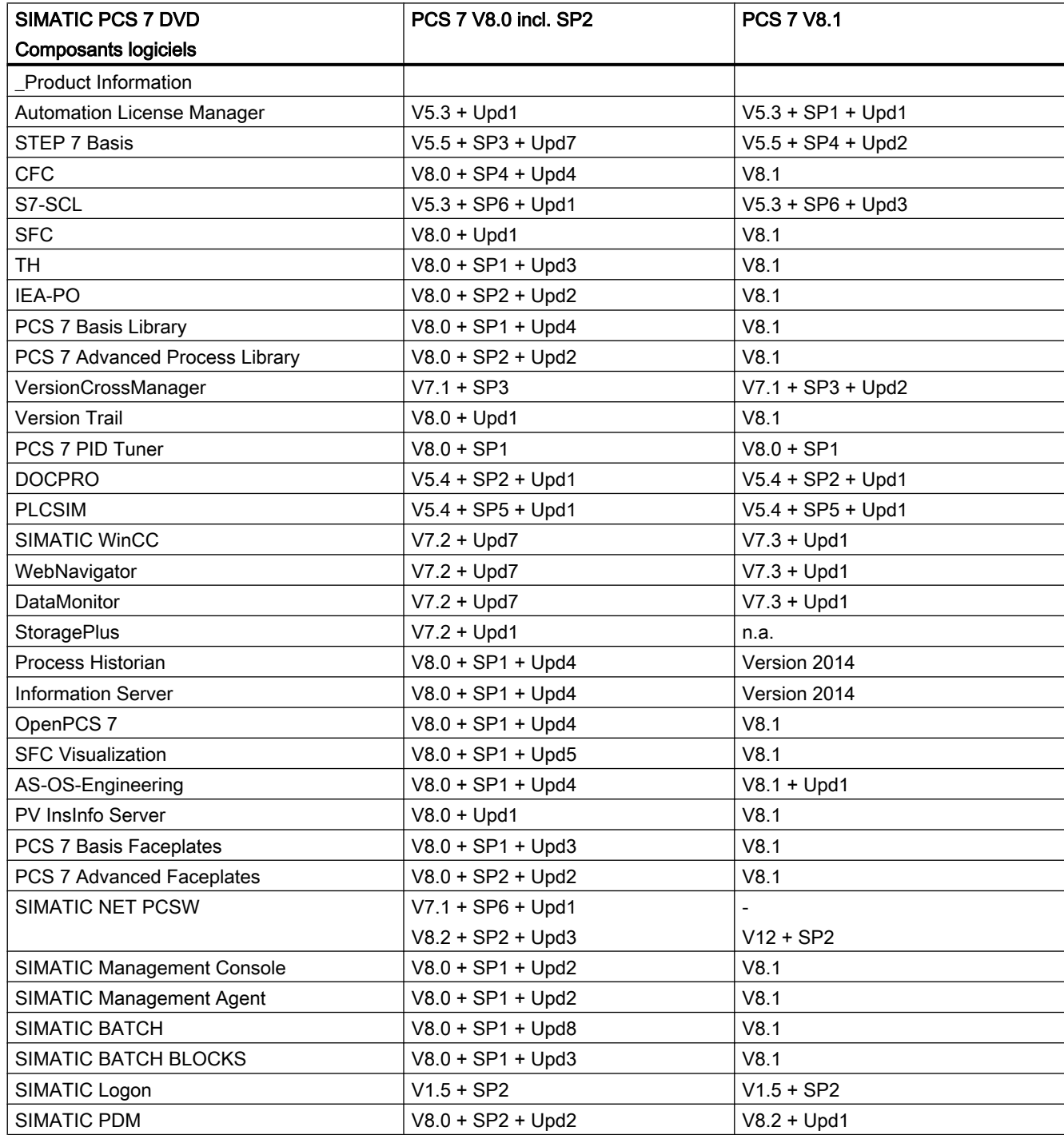

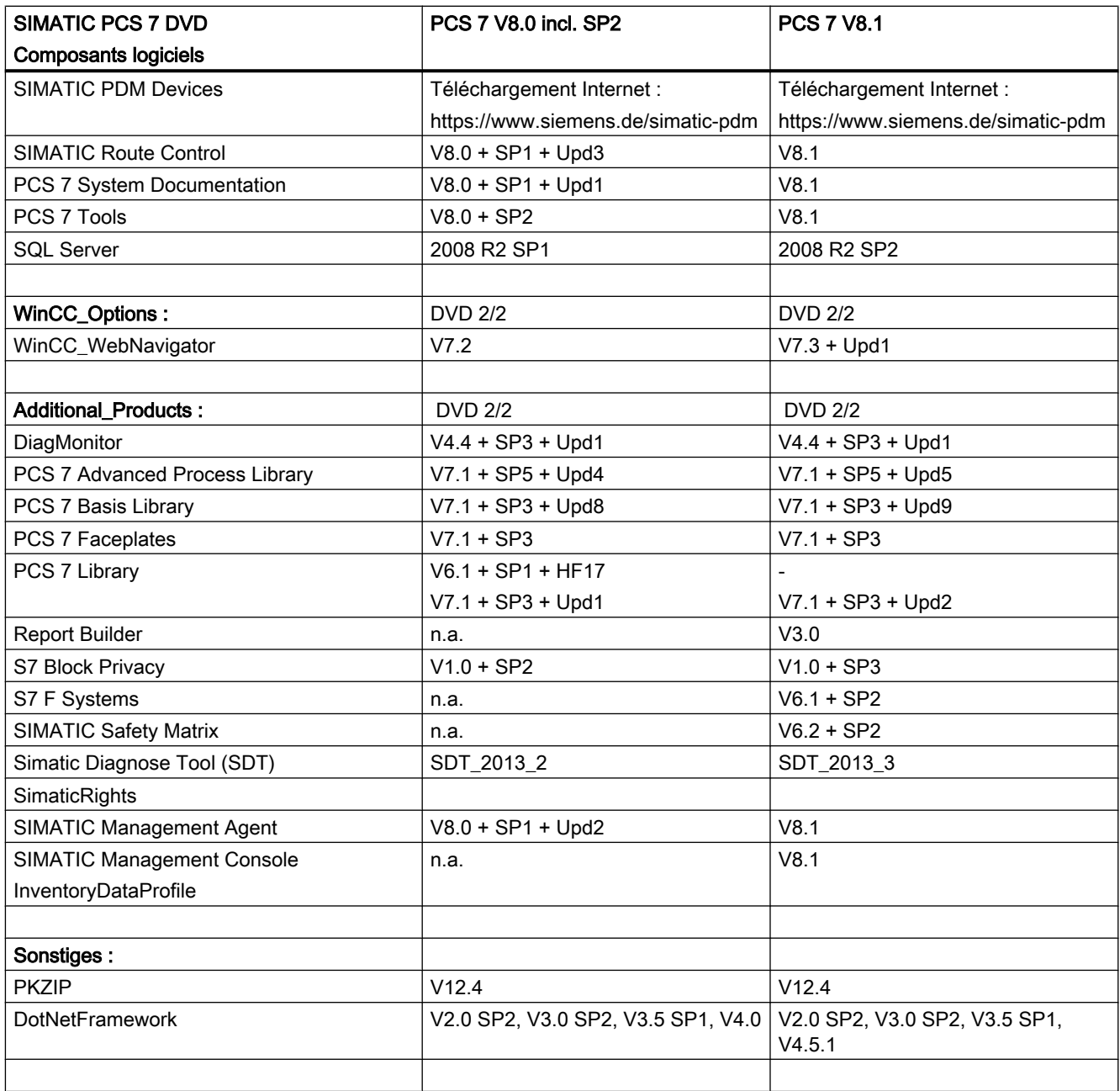

# <span id="page-66-0"></span>Historique des modifications fichier Lisezmoi PCS 7  $\frac{1}{2}$  (en ligne) (en ligne)

## Modifications depuis l'autorisation de livraison PCS 7 V8.1

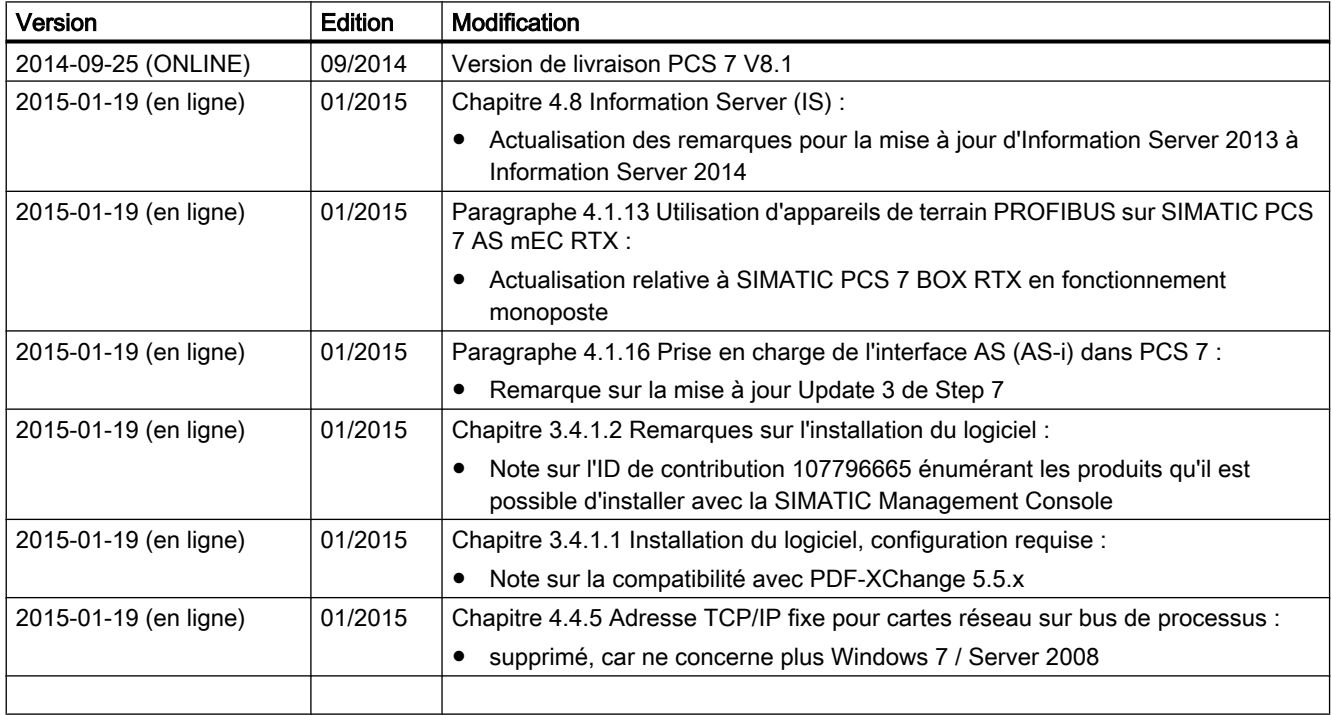